# "Sci2 Tool: A Tool for Science of Science Research and Practice" Tutorial

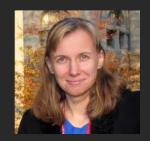

Dr. Katy Börner

CNS & IVL, SLIS, Indiana University, Bloomington, Indiana, USA, <a href="http://cns.iu.edu">http://cns.iu.edu</a>

With support by Keiko Kayukawa, Katsuhide Fujita, and Junichiro Mori and the Innovation Policy Research Center, The University of Tokyo.

Special thanks go to Kevin W. Boyack, Chin Hua Kong, Micah Linnemeier, Russell J. Duhon, Patrick Phillips, Chintan Tank, Thomas Smith, Nianli Ma, Joseph R. Biberstine, David Coe, Scott Weingart, Hanning Guo, Mark A. Price, Angela M. Zoss, Ted Polley, and Sean Lind.

Please (1) get a name tag, (2) download the Sci2 Tool from <a href="http://sci2.cns.iu.edu">http://sci2.cns.iu.edu</a> and (3) complete the Pre-Tutorial Questionnaire

The University of Tokyo, Tokyo, Japan Friday December 14, 2012 • 9am-12:30pm

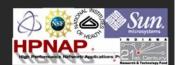

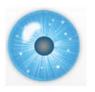

# Software, Datasets, Plugins, and Documentation also distributed on Memory Stick

These slides
<a href="http://ivl.slis.indiana.edu/km/pres/2012-borner-sci2tutorial-tokyo.pdf">http://ivl.slis.indiana.edu/km/pres/2012-borner-sci2tutorial-tokyo.pdf</a>

Sci2 Tool Manual v0.5.1 Alpha, updated to match v1.0 Alpha http://sci2.wiki.cns.iu.edu

Sci2 Tool v1.0 Alpha (June 13, 2012) http://sci2.cns.iu.edu

Additional Datasets
<a href="http://sci2.wiki.cns.iu.edu/2.5+Sample+Datasets">http://sci2.wiki.cns.iu.edu/2.5+Sample+Datasets</a>

Additional Plugins http://sci2.wiki.cns.iu.edu/3.2+Additional+Plugins

Download

Sci<sup>2</sup> v1.0 alpha
June 13th, 2012

Select Your Operating System

Windows (XP, Vista & 7) DOWNLOAD

32-bit Linux
Intel Mac OSX
Rei G3/G4/G5 Mac OSX
Sur 64-bit Linux
Windows (XP, Vista & 7)

Or copy them from the DVD or memory stick.

Postscript Viewer: Please try opening 'chessboard.ps.' You should see

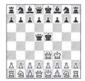

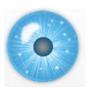

## Sci2 Tool v0.5.2 Alpha (Dec 19, 2011)

#### **New Features**

- Support new Web of Science format from ISI
- Support network overlay for geographical map
- Support Prefuse's visualizations on Macs OS

### **Improvements**

- Improve memory usage and processing time of Extract top N nodes and Extract top N Edges algorithms
- Unify merging algorithms used by database

### **Bug fixes**

- Fix legend boundary issue in geographical map
- Fix typo error on the output data label
- Fix slice by year algorithm

3

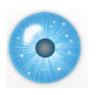

## Sci2 Tool v1.0 Alpha (June 13, 2012)

### Major Release

featuring a Web services compatible CIShell v2.0 (http://cishell.org)

#### **New Features**

- Google Scholar citation reader
- New visualizations such as
  - geospatial maps
  - science maps
  - bi-modal network layout
- R statistical tool bridging
- Gephi visualization tool bridging
- Comprehensive online documentation

### Release Note Details

http://wiki.cns.iu.edu/display/SCI2TUTORIAL/4.4+Sci2+Release+Notes+v1.0+alpha

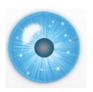

### **Tutorial Overview**

## 9:00am Welcome and Overview of Tutorial and Attendees 9:15am Sci2 Tool Usage and Adoption 10:00am Sci2 Tool Basics

Download and run the Sci2 Tool

Load, analyze, and visualize family and business networks

Horizontal line graph of NSF projects

Studying four major network science researchers

- Load and clean a dataset; process raw data into networks
- Find basic statistics and run various algorithms over the network
- Visualize the network using different layouts

### 11:00am Break

## 11:15am Sci2 Tool Novel Functionality

- Yahoo! Geocoder
- Geomap with Gephi network overlay
- Evolving collaboration networks
- R-Bridge
- New Visualizations

# 12:15pm Outlook and Q&A 12:30pm Adjourn

5

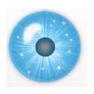

## **Tutorial Participants**

#### Affiliation

University of Florida

US EPA

Kwansei Gakuin University

Yamagata University

National Institute of Science and Technology Policy

NPG Nature Asia-Pacific

Waseda University RIETI

University of Nebraska-Lincoln

Elsevier

Hokkaido University

Hitotsubashi University

Center for Aviation Innvoation Research, University of Tokyo

University of Tokyo

Central Research Institute of Electric Power Industry

University of Tokyo

University of Tokyo

University of Tokyo

UT. TMI

National Institute for Materials Science

TMI, University of Tokyo

### Interested to Learn:

- The basics
- Topical analysis and maps
- Visualization of a large-scale network
- Understanding innovation dynamics
- S&E collaborations between nations
- Patent analysis -> SDB
- Comparison with UCINet, GIS
- Capabilities and limitations of the tool
- Whether a similar tool can be implemented in Japan

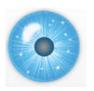

#### **Tutorial Overview**

9:00am Welcome and Overview of Tutorial and Attendees

### 9:15am Sci2 Tool Usage and Adoption

10:00am Sci2 Tool Basics

Download and run the Sci2 Tool

Load, analyze, and visualize family and business networks

Horizontal line graph of NSF projects

Studying four major network science researchers

- Load and clean a dataset; process raw data into networks
- Find basic statistics and run various algorithms over the network
- Visualize the network using different layouts

#### 11:00am Break

## 11:15am Sci2 Tool Novel Functionality

- Yahoo! Geocoder
- Geomap with Gephi network overlay
- Evolving collaboration networks
- R-Bridge
- New Visualizations

12:15pm Outlook and Q&A 12:30pm Adjourn

-

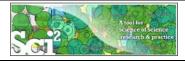

## Science of Science (Sci2) Tool

http://sci2.cns.iu.edu

- Explicitly designed for SoS research and practice, well documented, easy to use.
- Empowers many to run common studies while making it easy for exports to perform novel research.
- Advanced algorithms, effective visualizations, and many (standard) workflows.
- Supports micro-level documentation and replication of studies.
- Is open source—anybody can review and extend the code, or use it for commercial purposes.

OPINION

#### SUMMARY

- Existing metrics have known flaws
- A reliable, open, joined-up data infrastructure is needed
- Data should be collected on the full range of scientists' work
- Social scientists and economists should be involved

Vol 464|25 March 2010

# Let's make science metrics more scientific

To capture the essence of good science, stakeholders must combine forces to create an open, sound and consistent system for measuring all the activities that make up academic productivity, says **Julia Lane**.

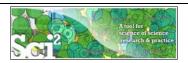

# Sci<sup>2</sup> Tool - "Open Code for S&T Assessment"

OSGi/CIShell powered tool with NWB plugins and many new scientometrics and visualizations plugins.

GUESS

DrL (VxOrd)

Circular Hierarchy

Image Viewer

RefMapper

00:15:20 AM

00:15:05 AM

09/03/2009

09/03/2009

Welcome to the Science of Science Tool (Sci The development of this tool is supported in Network Science center and the School of Li

Indiana University, the National Science Four

and IIS-0715303, and the James S. McDonnel Cyberinfrastructure portal (http://sci.slis.ind

The primary investigators are Katy Börner, In SciTech Strategies Inc. The Sci<sup>2</sup> tool was dev J. Duhon, Patrick A. Phillips, Chintan Tank, a

Cyberinfrastructure Shell (http://cishell.org) for Network Science Center (http://cns.slis.ir

Many algorithm plugins were derived from t (http://nwb.slis.indiana.edu).

Sci<sup>2</sup> Team. (2009). Science of Science Tool. Ir

Remove From List Remove completed

! Algorithm Name Extract Co-Author Netw...

✓ Load and Clean ISI File

Strategies Inc., http://sci.slis.indiana.ed

Please cite as follows:

Scheduler

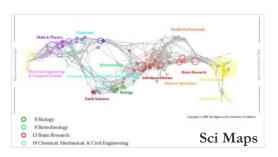

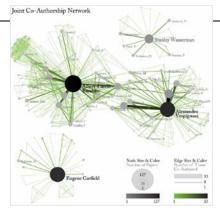

**GUESS Network Vis** 

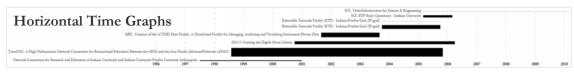

Börner, Katy, Huang, Weixia (Bonnie), Linnemeier, Micah, Duhon, Russell Jackson, Phillips, Patrick, Ma, Nianli, Zoss, Angela, Guo, Hanning & Price, Mark. (2009). Rete-Netzwerk-Red: Analyzing and Visualizing Scholarly Networks Using the Scholarly Database and the Network Workbench Tool. Proceedings of ISSI 2009: 12th International Conference on Scientometrics and Informetrics, Rio de Janeiro, Brazil, July 14-17. Vol. 2, pp. 619-630.

Sci<sup>2</sup> Tool Visualizations File Preprocessing Modeling Analysis Visualization Scientometrics Help Geo Maps Radial Tree/Graph (prefuse alpha) Radial Tree/Graph with Annotation (prefuse beta) Tree View (prefuse beta) Tree Map (prefuse beta) Force Directed with Annotation (prefuse beta) Fruchterman-Reingold with Annotation (prefuse beta) Specified (prefuse beta) Horizontal Line Graph Geo Map (circle annotations) Geo Map (region coloring annotations) Circular Hierarchy

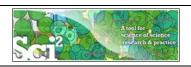

## Sci<sup>2</sup> Tool Usage at National Science Foundation

Topic co-occurrence network of the 2885 cognitive and neuroscience NSF projects funded between 2007 and 2011. Statistical text mining (Topic model) was used to identify topics from NSF awards and proposals from 2000-2011.

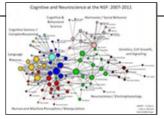

Each award is tagged with up to 4 topics. Lines represent the co-occurrence of the connected topics within an award(s). The nodes are scaled by number of awards (max = 355) and the lines are scaled on number of co-occurrences (max =91). The node colors differentiate the nodes via the level-0 Blondel communities.

This is ... an entirely new way of characterizing and understanding the NSF portfolio. This is in part because this enables analysis of the content of the awards/proposals independent of the institutional structure. One can quickly identify ALL of the Cog/Neuro awards throughout the entire NSF portfolio – so it captures research in all of the unexpected institutional places. This method also allows one to easily identify areas of parallel or potentially collaborative research being funded by different institutional structures and ... to identify potential areas for advancing science by facilitating collaborations.

Leah G. Nichols, NSF

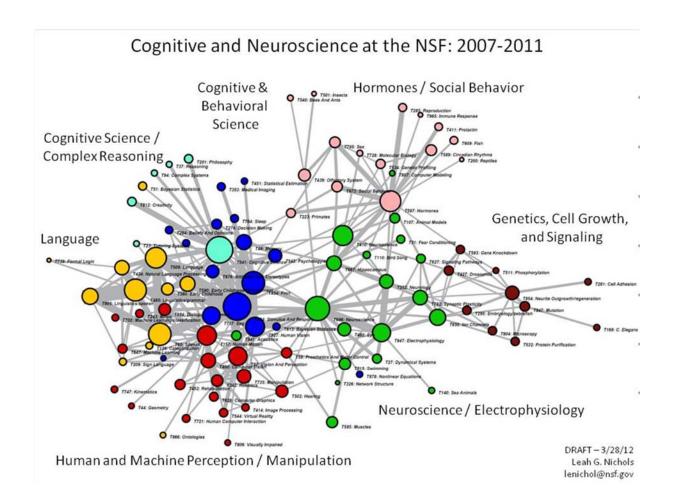

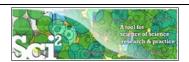

## Sci<sup>2</sup> Tool Usage at National Institutes of Health

Mapping Transdisciplinary Tobacco Use Research Centers Publications: Compare R01 investigator based funding with TTURC Center awards in terms of number of publications and evolving co-author networks. Zoss & Börner, forthcoming.

Supported by NIH/NCI Contract HHSN261200800812

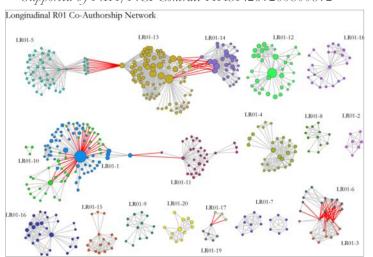

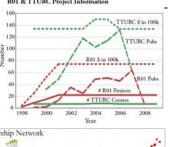

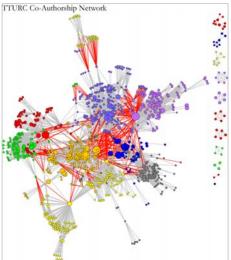

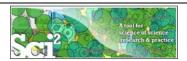

# Sci² Tool Usage at National Institutes of Health

Sci2 Tool now supports Web services and serves as a visual interface to publically available NIH RePORT Expenditure and Results RePORTER)/ RePORTER data provided by NIH.

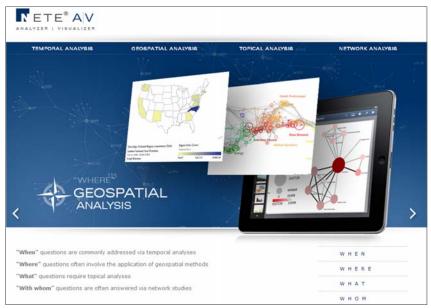

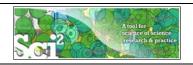

# Sci<sup>2</sup> Tool Usage at the National Oceanic and Atmospheric Administration (NOAA)

Co-author network generated from publications supported by NOAA's Office of Ocean Exploration and Research (OER). Nodes are sized based on the number of publications produced and colored to highlight clustering. Edges are sized and colored based on the number of collaborations between authors.

For details, see "Visualizing Networks of Scientific Research" by Chris Belter http://www.infotoday.com/online/may12/Belter-Visualizing-Networks-of-Scientific-Research.shtml

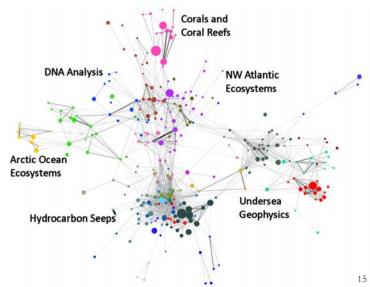

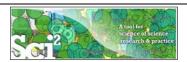

# Sci<sup>2</sup> Tool Usage at the National Oceanic and Atmospheric Administration (NOAA)

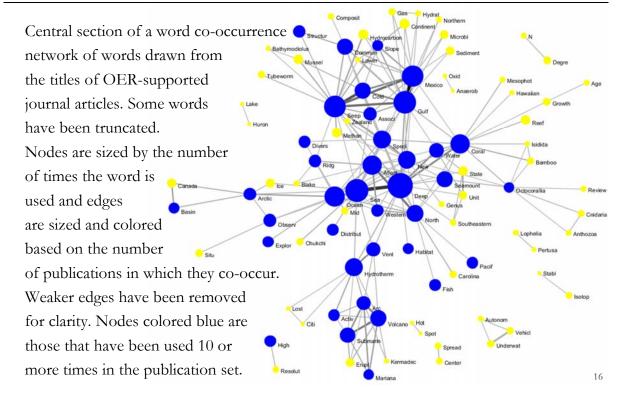

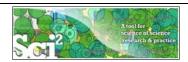

# Sci<sup>2</sup> Tool Usage at US Department of Agriculture (USDA)

First time portrait of intramural research conducted by the U.S. Department of Agriculture (USDA) presented at the VIVO Conference 2012.

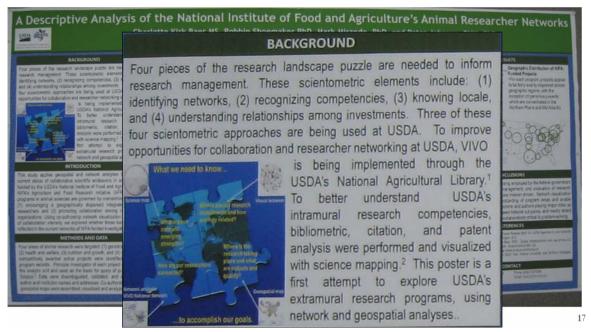

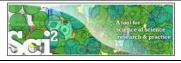

# Sci<sup>2</sup> Tool Usage at US Department of Agriculture

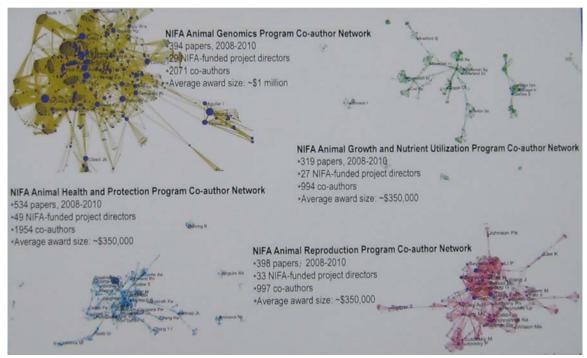

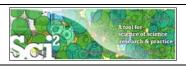

## Sci<sup>2</sup> Tool Usage at US Department of Agriculture

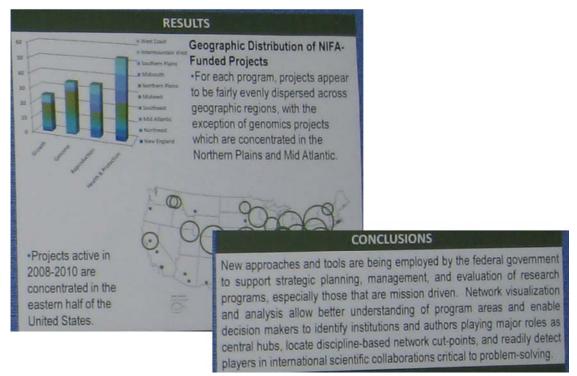

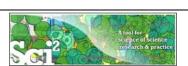

# Sci<sup>2</sup> Tool Usage at James S. McDonnell Foundation

How did cognitive neuroscience of attention emerge from neurobiology and psychology, 1980–2005? Author co-citation analysis and Pfnet is used to **trace prospectively the development of the field from its precursor disciplines**: cognitive psychology, single cell neurophysiology, neuropsychology, and evoked potential research.

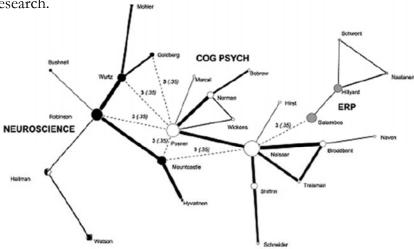

Fig. 1 In the 1980 net, neuroscience (black nodes and black-white nodes) and cognitive psychology (white nodes) develop as clusters with high internal co-citation rates. ERP (grey nodes) develops later in net construction. These clusters are connected by secondary edges at very low levels of co-citation

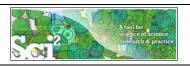

## Sci<sup>2</sup> Tool Usage at James S. McDonnell Foundation

By 1990 a distinct cognitive neuroscience specialty cluster emerges, dominated by authors engaged in brain imaging research.

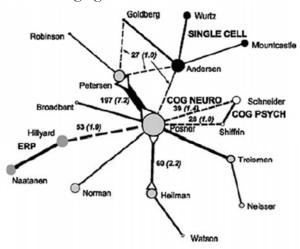

Fig. 5 The strongest link in the 1995 net is a primary edge linking Posner and Petersen. ERP and single cell neurophysiology are linked to cognitive neuroscience cluster by secondary edges

Bruer, John T. (2010). Can we talk? How the cognitive neuroscience of attention emerged from neurobiology and psychology, 1980.2005. Scientometrics, 83(3), 751-764. <a href="http://ivi.cns.iu.edu/km/tools/2010-bruer-scientometrics.pdf">http://ivi.cns.iu.edu/km/tools/2010-bruer-scientometrics.pdf</a>

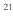

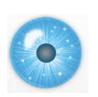

#### **Tutorial Overview**

9:00am Welcome and Overview of Tutorial and Attendees 9:15am Sci2 Tool Usage and Adoption

#### 10:00am Sci2 Tool Basics

#### Download and run the Sci2 Tool

Load, analyze, and visualize family and business networks

Horizontal line graph of NSF projects

Studying four major network science researchers

- Load and clean a dataset; process raw data into networks
- Find basic statistics and run various algorithms over the network
- Visualize the network using different layouts

#### 11:00am Break

#### 11:15am Sci2 Tool Novel Functionality

- Yahoo! Geocoder
- Geomap with Gephi network overlay
- Evolving collaboration networks
- R-Bridge
- New Visualizations

# 12:15pm Outlook and Q&A 12:30pm Adjourn

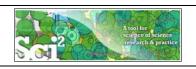

# Type of Analysis vs. Level of Analysis

|                                   | Micro/Individual<br>(1-100 records)            | Meso/Local<br>(101–10,000 records)                             | Macro/Global<br>(10,000 < records) |
|-----------------------------------|------------------------------------------------|----------------------------------------------------------------|------------------------------------|
| Statistical<br>Analysis/Profiling | Individual person and their expertise profiles | Larger labs, centers, universities, research domains or states | All of NS all of sci               |
| Temporal Analysis<br>(When)       | Funding portfolio of one individual            | ic bursts<br>of PNAS                                           | 113 Years of PResearch             |
| Geospatial Analysis<br>(Where)    | Career trajectory of one individual            | intellectual l                                                 | PNAS                               |
| Topical Analysis<br>(What)        | S.                                             | research                                                       | VxOrd/Topic r<br>NIH funding       |
| Network Analysis<br>(With Whom?)  | NSF work of one                                |                                                                | NIH's                              |
|                                   | n n =                                          | Education in the second                                        |                                    |

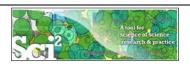

# Type of Analysis vs. Level of Analysis

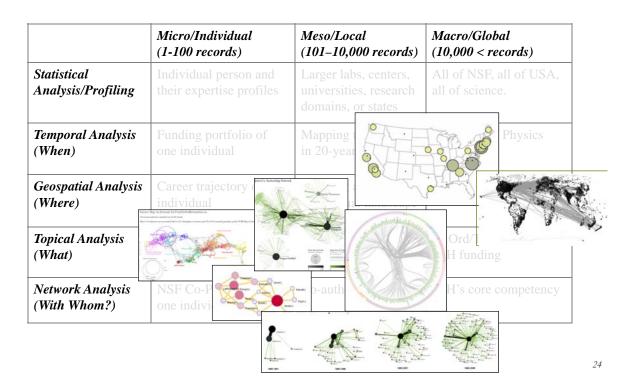

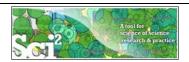

## Sci<sup>2</sup> Tool – Supported Data Formats

#### Input:

#### Network Formats

- GraphML (\*.xml or \*.graphml)
- > XGMML (\*.xml)
- Pajek .NET (\*.net)
- NWB (\*.nwb)

#### Scientometric Formats

- > ISI (\*.isi)
- ➤ Bibtex (\*.bib)
- > Endnote Export Format (\*.enw)
- Scopus csv (\*.scopus)
- ➤ NSF csv (\*.nsf)

#### Other Formats

- Pajek Matrix (\*.mat)
- TreeML (\*.xml)
- Edgelist (\*.edge)
- CSV (\*.csv)

#### Output:

Network File Formats

- ➤ GraphML (\*.xml or \*.graphml)
- Pajek .MAT (\*.mat)
- Pajek .NET (\*.net)
- NWB (\*.nwb)
- ➤ XGMML (\*.xml)
- CSV (\*.csv)

#### Image Formats

- > JPEG (\*.jpg)
- ➤ PDF (\*.pdf)
- PostScript (\*.ps)

Formats are documented at http://sci2.wiki.cns.iu.edu/display/SCI2TUTORIAL/2.3+Data+Formats.

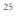

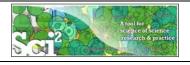

# Sci<sup>2</sup> Tool – Supported Tools

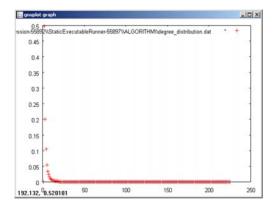

#### Gnuplot

portable command-line driven interactive data and function plotting utility <a href="http://www.gnuplot.info/">http://www.gnuplot.info/</a>.

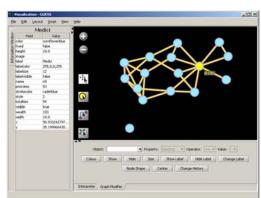

#### **GUESS**

exploratory data analysis and visualization tool for graphs and networks.

https://nwb.slis.indiana.edu/community/?n=VisualizeData.GUESS.

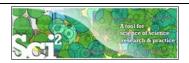

## Sci<sup>2</sup> Tool – Supported Tools

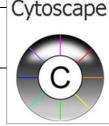

Adding more layout algorithms and network visualization interactivity via Cytoscape <a href="http://www.cytoscape.org">http://www.cytoscape.org</a>.

Simply add *org.textrend.visualization.cytoscape\_0.0.3.jar* into your /plugin directory.

Restart Sci<sup>2</sup> Tool

Cytoscape now shows in the Visualization Menu

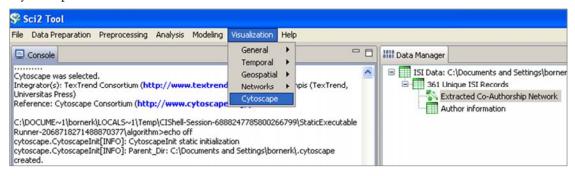

Select a network in Data Manager, run Cytoscape and the tool will start with this network loaded.

27

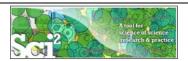

# Sci<sup>2</sup> Tool – Bridged Tools

R statistical tool bridging

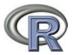

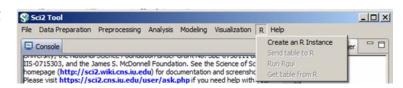

## Gephi visualization tool bridging

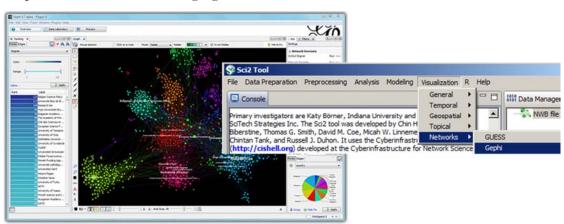

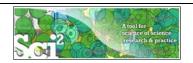

## Sci<sup>2</sup> Tool: Download, Install, and Run

# Sci2 Tool v1.0 Alpha (June 13, 2012)

Can be freely downloaded for all major operating systems from

http://sci2.cns.iu.edu

Select your operating system from the pull down menu and download. Unpack into a /sci2 directory.

Run /sci2/sci2.exe

Sci2 Manual is at

http://sci2.wiki.cns.iu.edu

#### Cite as

Sci<sup>2</sup> Team. (2009). Science of Science (Sci<sup>2</sup>) Tool. Indiana University and SciTech Strategies, <a href="http://sci2.ons.iu.edu">http://sci2.ons.iu.edu</a>

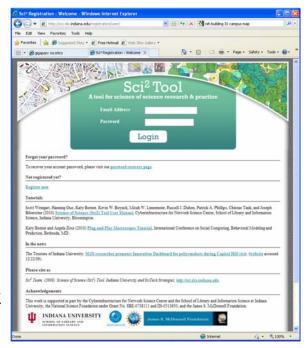

20

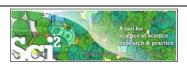

## Sci<sup>2</sup> Tool: Download, Install, and Run

## Sci2 Tool v1.0 Alpha (June 13, 2012)

Sci2 Tool runs on Windows, Mac, and Linux.

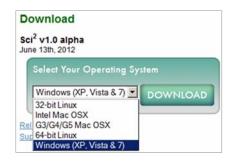

Unzip.

Run /sci2/sci2.exe

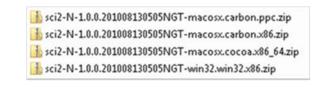

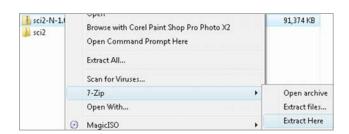

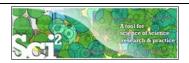

### Sci2 Tool Interface Components

See also http://sci2.wiki.cns.iu.edu/2.2+User+Interface

#### Use

- Menu to read data, run algorithms.
- Console to see work log, references to seminal works.
- Data Manager to select, view, save loaded, simulated, or derived datasets.
- Scheduler to see status of algorithm execution.

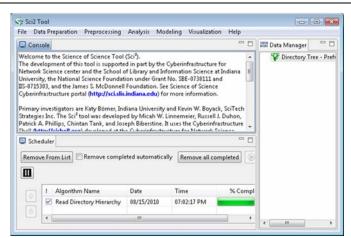

All workflows are recorded into a log file (see /sci2/logs/...), and soon can be rerun for easy replication. If errors occur, they are saved in a error log to ease bug reporting.

All algorithms are documented online; workflows are given in tutorials, see Sci2 Manual at <a href="http://sci2.wiki.cns.iu.edu">http://sci2.wiki.cns.iu.edu</a>

31

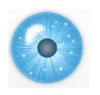

#### **Tutorial Overview**

9:00am Welcome and Overview of Tutorial and Attendees 9:15am Sci2 Tool Usage and Adoption

#### 10:00am Sci2 Tool Basics

Download and run the Sci2 Tool

### Load, analyze, and visualize family and business networks

Horizontal line graph of NSF projects

Studying four major network science researchers

- Load and clean a dataset; process raw data into networks
- Find basic statistics and run various algorithms over the network
- Visualize the network using different layouts

#### 11:00amBreak

#### 11:15am Sci2 Tool Novel Functionality

- Yahoo! Geocoder
- Geomap with Gephi network overlay
- Evolving collaboration networks
- R-Bridge
- New Visualizations

# 12:15pm Outlook and Q&A 12:30pm Adjourn

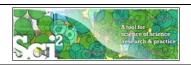

# Padgett's Florentine Families – Load, analyze, and visualize family and business networks

Florentine families related through business ties (specifically, recorded financial ties such as loans, credits and joint partnerships) and marriage alliances.

#### Node attributes

- Wealth: Each family's net wealth in 1427 (in thousands of lira).
- Priorates: The number of seats on the civic council held between 1282-1344.
- Totalities: Number of business/marriage ties in complete dataset of 116 families.

### Edge attributes:

- ➤ Marriage T/F
- Business T/F

"Substantively, the data include families who were locked in a struggle for political control of the city of Florence around 1430. Two factions were dominant in this struggle: one revolved around the infamous Medicis, the other around the powerful Strozzis."

More info is at http://svitsrv25.epfl.ch/R-doc/library/ergm/html/florentine.html

33

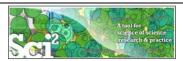

# Padgett's Florentine Families – Load, analyze, and visualize family and business networks

|                                                                           | *Nodes                                                |           |  |
|---------------------------------------------------------------------------|-------------------------------------------------------|-----------|--|
|                                                                           | id*int label*string wealth*int totalities*int         | 1         |  |
| Florentine families related through b                                     | priorates*int                                         | es such   |  |
| as loans, credits and joint partnership                                   | 1 "Acciaiuoli" 10 2 53                                |           |  |
| , ,                                                                       | 2 "Albizzi" 36 3 65                                   |           |  |
| Node attributes                                                           | 3 "Barbadori" 55 14 0                                 |           |  |
| Wealth: Each family's net wealth                                          | 4 "Bischeri" 44 9 12                                  |           |  |
| Weater Each failing 8 fiet weater                                         | 5 "Castellani" 20 18 22                               |           |  |
| Priorates: The number of seats of priorates.                              | 6 "Ginori" 32 9 0                                     |           |  |
|                                                                           | 7 "Guadagni" 8 14 21                                  |           |  |
| Totalities: Number of business/                                           | 8 "Lamberteschi" 42 14 0                              | lies.     |  |
| Edos attributos                                                           | 9 "Medici" 103 54 53                                  |           |  |
| Edge attributes:                                                          | 10 "Pazzi" 48 7 0                                     |           |  |
| ➤ Marriage T/F                                                            | 11 "Peruzzi" 49 32 42                                 |           |  |
| inaliage 1/1                                                              | 12 "Pucci" 3 1 0                                      |           |  |
| ➤ Business T/F                                                            | 13 "Ridolfi" 27 4 38                                  |           |  |
|                                                                           | 14 "Salviati" 10 5 35                                 |           |  |
| "Carlo ata maticalar ala a da ta in ala da fama                           | 15 "Strozzi" 146 29 74                                | 1         |  |
| "Substantively, the data include fami                                     | 16 "Tornabuoni" 48 7 0                                | ıl        |  |
| control of the city of Florence arour                                     | *UndirectedEdges                                      |           |  |
| struggle: one revolved around the in                                      | source*int target*int marriage*string business*string | ful       |  |
| 86                                                                        | 9 1 "T" "F"                                           | lui       |  |
| Strozzis."                                                                | 6 2 "T" "F"                                           |           |  |
| Marainfo is at http://axitom.25 anfl                                      | 7 2 "T" "F"                                           | 1         |  |
| More info is at <a href="http://svitsrv25.epfl">http://svitsrv25.epfl</a> | ,                                                     | <u>11</u> |  |
|                                                                           | 5 3 "T" "T"                                           |           |  |
|                                                                           |                                                       |           |  |

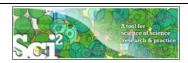

# Padgett's Florentine Families – Load, compute basic network properties & view in GUESS

- Load \*yoursci2directory\*/sampledata/socialscience/florentine.nwb
- ➤ Run 'Analysis > Network Analysis Toolkit (NAT)' to get basic properties.

This graph claims to be undirected.

Nodes: 16 Isolated nodes: 1

Node attributes present: label, wealth, totalities, priorates

Edges: 27

No self loops were discovered.

No parallel edges were discovered.

Edge attributes:

Nonnumeric attributes:

Example value

marriag...T

busines...F

Average degree: 3.375

There are 2 weakly connected components. (1 isolates)

The largest connected component consists of 15 nodes.

Did not calculate strong connectedness because this graph was not directed.

Density (disregarding weights): 0.225

- > Select network and run 'Visualization > GUESS' to open GUESS with file loaded.
- > Apply 'Layout > GEM'.

-UX Console □ SNWB file: C:\Documents and Settings\katy\C Distribution of degree for network at stu GJESS was selected.
Author(s): Eytan Adar
Implementer(s): Eytan Adar (GJESS), Russell Duhon (resizeLinear, colorize fix)
Implementer(s): Eytan Adar (GJESS), Russell Duhon (resizeLinear, colorize fix)
Integrator(s): Eytan Maria (GJESS): A Language and Interface for Graph Exploration," CHI 2006 (http://graphexploration.cond.org/)
Documentation https://nwb.slis.indiana.edu/community/?n=VisualizeData.GJESS
ECHO is off.
ECHO is off.
ECHO is off.
ECHO is off.
ECHO is off.
ECHO is off. E S List of edges of network created through th Distribution of degree for network at stu-NWB file: C:\Documents and Settings\katy\D Graph and Network Analysis Log Sequence of site betweennesses for no Distribution of site betweenness for net Distribution of site betweenness for ne EURO 9 out : (BUESS log file for this session can be found in (C:\DOCUME~1|katy|LOCALS~1\Temp\CIShell-Session-55892\StaticExecutableRunner-55904\ALGORITHM/guesslog.txt NWB file with site betweenness attribute Visualization - GUESS - 0 X SUESS was selected.
Author(s): Eyran dar
Implementer(s): Eyran dar
Implementer(s): Eyran dar
Implementer(s): Eyran dar
Implementer(s): Eyran dar
Implementer(s): Eyran dar
Implementer(s): Eyran dar
Implementer(s): Eyran dar
Implementer(s): Eyran dar
Implementer(s): Eyran dar
Implementer(s): Eyran dar
Implementer(s): Eyran dar
Implementer(s): Eyran dar
Implementer(s): Eyran dar
Implementer(s): Eyran dar
Implementer(s): Eyran dar
Implementer(s): Eyran dar
Implementer(s): Eyran dar
Implementer(s): Eyran dar
Implementer(s): Eyran dar
Implementer(s): Eyran dar
Implementer(s): Eyran dar
Implementer(s): Eyran dar
Implementer(s): Eyran dar
Implementer(s): Eyran dar
Implementer(s): Eyran dar
Implementer(s): Eyran dar
Implementer(s): Eyran dar
Implementer(s): Eyran dar
Implementer(s): Eyran dar
Implementer(s): Eyran dar
Implementer(s): Eyran dar
Implementer(s): Eyran dar
Implementer(s): Eyran dar
Implementer(s): Eyran dar
Implementer(s): Eyran dar
Implementer(s): Eyran dar
Implementer(s): Eyran dar
Implementer(s): Eyran dar
Implementer(s): Eyran dar
Implementer(s): Eyran dar
Implementer(s): Eyran dar
Implementer(s): Eyran dar
Implementer(s): Eyran dar
Implementer(s): Eyran dar
Implementer(s): Eyran dar
Implementer(s): Eyran dar
Implementer(s): Eyran dar
Implementer(s): Eyran dar
Implementer(s): Eyran dar
Implementer(s): Eyran dar
Implementer(s): Eyran dar
Implementer(s): Eyran dar
Implementer(s): Eyran dar
Implementer(s): Eyran dar
Implementer(s): Eyran dar
Implementer(s): Eyran dar
Implementer(s): Eyran dar
Implementer(s): Eyran dar
Implementer(s): Eyran dar
Implementer(s): Eyran dar
Implementer(s): Eyran dar
Implementer(s): Eyran dar
Implementer(s): Eyran dar
Implementer(s): Eyran dar
Implementer(s): Eyran dar
Implementer(s): Eyran dar
Implementer(s): Eyran dar
Implementer(s): Eyran dar
Implementer(s): Eyran dar
Implementer(s): Eyran dar
Implementer(s): Eyran dar
Implementer(s): Eyran dar
Implementer(s): Eyran dar
Implementer(s): Eyran dar
Implementer(s): Eyran dar
Implementer(s): Eyran dar
Implementer(s): Eyran dar
Imp Medici-Acciaiuoli ECHO is orr. GUESS log file for this sess C:\DOCUME~1\katy\LOCA 0,0,0,255 labelcolor Scheduler n9 n1 Remove From List visible 1 Algorithm N **GUESS** Network Az Load... GnuPlot GnuPlot Degree Dis Barabási-A GnuPlot Colour Show Hide Size Show Label Hide Label Change Label Node Shape Center Change History Interpreter , Graph Modifier

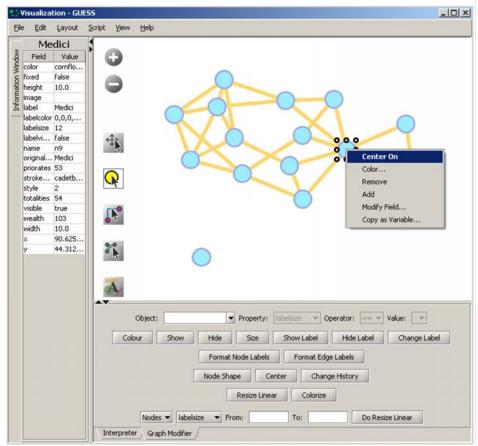

#### Pan:

"grab" the background by holding left-click and moving your mouse.

#### Zoom:

Using scroll wheel, press the "+" and "-" buttons in the upper-left hand corner, or right-click and move the mouse left or right. Center graph by selecting 'View -> Center'.

Select to select/move single nodes. Hold down 'Shift' to select multiple.

Right click to modify Color, etc.

37

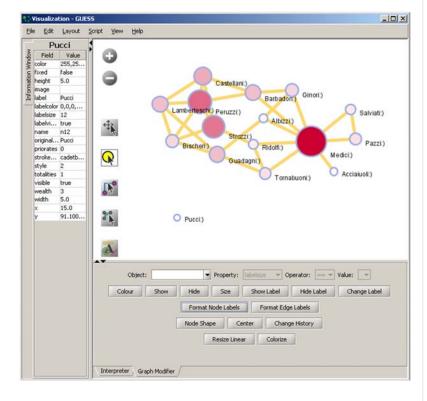

#### **Graph Modifier:**

Select "all nodes" in the Object drop-down menu and click 'Show Label' button.

Select 'Resize Linear > Nodes > totalities' drop-down menu, then type "5" and "20" into the From" and To" Value box separately. Then select 'Do Resize Linear'.

#### Select 'Colorize>

Nodes>totalities', then select white and enter (204,0,51) in the pop-up color boxes on in the "From" and "To" buttons.

Select "Format Node Labels", replace default text {originallabel} with your own label in the pop-up box 'Enter a formatting string for node labels.'

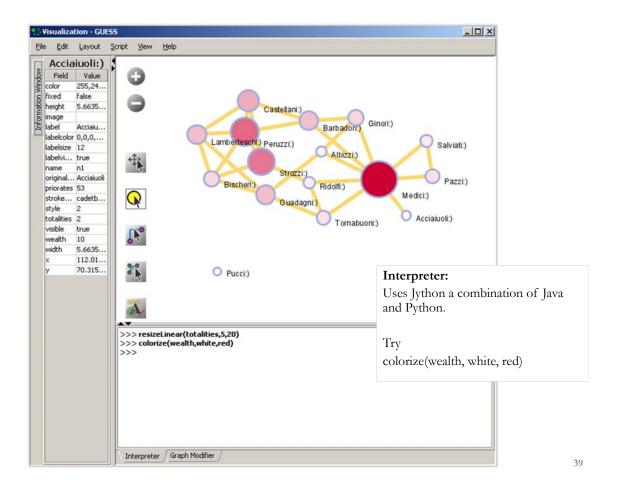

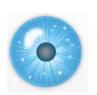

#### **Tutorial Overview**

9:00am Welcome and Overview of Tutorial and Attendees 9:15am Sci2 Tool Usage and Adoption

10:00am Sci2 Tool Basics

Download and run the Sci2 Tool

Load, analyze, and visualize family and business networks

#### Horizontal line graph of NSF projects

Studying four major network science researchers

- Load and clean a dataset; process raw data into networks
- Find basic statistics and run various algorithms over the network
- Visualize the network using different layouts

#### 11:00am Break

## 11:15am Sci2 Tool Novel Functionality

- Yahoo! Geocoder
- Geomap with Gephi network overlay
- Evolving collaboration networks
- R-Bridge
- New Visualizations

12:15pm Outlook and Q&A 12:30pm Adjourn

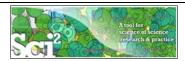

## Horizontal line graph of NSF projects

See 5.2.1 Funding Profiles of Three Universities (NSF Data)

#### Download NSF data

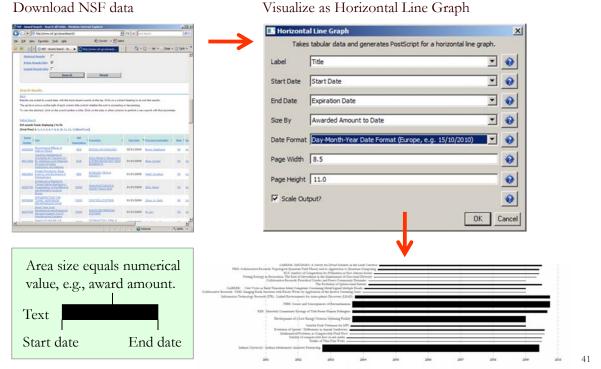

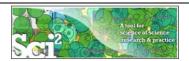

## Horizontal line graph of NSF projects

# NSF Awards Search via <a href="http://www.nsf.gov/awardsearch">http://www.nsf.gov/awardsearch</a>

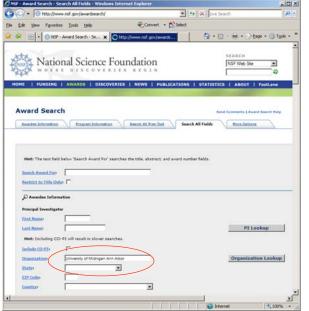

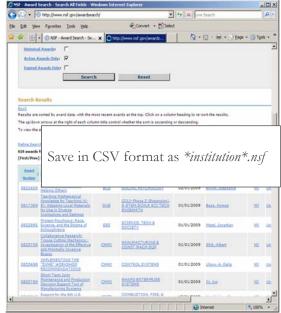

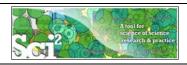

### Horizontal line graph of NSF projects

Download and load a dataset of your choice or load one of the sample data files, e.g., 'sampledata/ scientometrics/ nsf/Michigan.nsf.'

Run 'Visualization > Temporal > Horizontal Line Graph' using parameters:

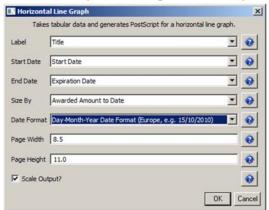

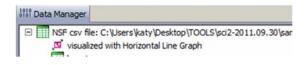

Save 'visualized with Hotizontal Line Graph' as ps or eps file. Convert into pdf and view. Zoom to see details in visualizations of large datasets, e.g., all NSF awards ever made.

43

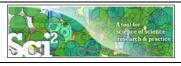

## Horizontal line graph of NSF projects

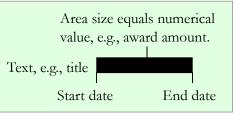

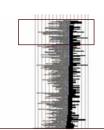

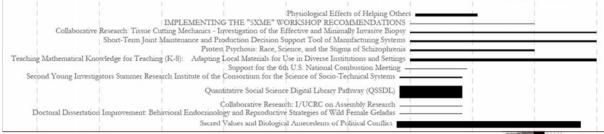

More NSF data workflows can be found in wiki tutorial:

- 5.1.3 Funding Profiles of Three Researchers at Indiana University (NSF Data)
- 5.2.1 Funding Profiles of Three Universities (NSF Data)
- 5.2.3 Biomedical Funding Profile of NSF (NSF Data)

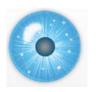

### **Tutorial Overview**

9:00am Welcome and Overview of Tutorial and Attendees 9:15am Sci2 Tool Usage and Adoption

#### 10:00am Sci2 Tool Basics

Download and run the Sci2 Tool

Load, analyze, and visualize family and business networks Horizontal line graph of NSF projects

### Studying four major network science researchers

- Load and clean a dataset; process raw data into networks
- Find basic statistics and run various algorithms over the network
- Visualize the network using different layouts

#### 11:00amBreak

#### 11:15am Sci2 Tool Novel Functionality

- Yahoo! Geocoder
- Geomap with Gephi network overlay
- Evolving collaboration networks
- R-Bridge
- New Visualizations

# 12:15pm Outlook and Q&A 12:30pm Adjourn

45

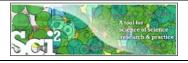

# Studying Four Major NetSci Researchers (ISI Data) using Database (section 5.1.4)

| FourNetSciResearchers.isi |                                                                                                    |  |  |  |
|---------------------------|----------------------------------------------------------------------------------------------------|--|--|--|
| Time frame:               | 1955-2007                                                                                                    |  |  |  |
| Region(s):                | Miscellaneous                                                                                                    |  |  |  |
| Topical Area(s):          | Network Science                                                                                                    |  |  |  |
| Analysis Type(s):         | Paper Citation Network, Co-Author Network, Bibliographic<br>Coupling Network, Document Co-Citation Network, Word Co-<br>Occurrence Network |  |  |  |

Thomson Reuter's Web of Knowledge (WoS) is a leading citation database. Access it via the "Web of Science" tab at <a href="http://www.isiknowledge.com">http://www.isiknowledge.com</a> (note: access to this database requires a paid subscription). Along with Scopus, WoS provides some of the most comprehensive datasets for scientometric analysis.

To find all publications by an author, search for the last name and the first initial followed by an asterisk in the author field.

http://sci2.wiki.cns.iu.edu/5.1.4+Studying+Four+Major+NetSci+Researchers+(ISI+Data)

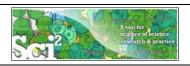

## Data Acquisition from Web of Science

In Dec 2007, we downloaded all papers by

- Eugene Garfield
- > Stanley Wasserman
- Alessandro Vespignani
- Albert-László Barabási

#### from

- Science Citation Index
   Expanded (SCI-EXPANDED)
   --1955-present
- Social Sciences Citation Index (SSCI)--1956-present
- Arts & Humanities Citation Index (A&HCI)--1975-present

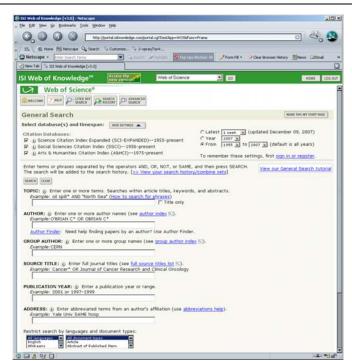

47

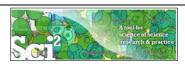

## **Comparison of Counts**

No books and other non-WoS publications are covered.

|                        | Age | Total # Cites | Total # Papers | H-Index         |
|------------------------|-----|---------------|----------------|-----------------|
| Eugene Garfield        | 82  | 1,525         | 672            | 31              |
| Stanley Wasserman      |     | 122           | 35             | 17              |
| Alessandro Vespignani  | 42  | 451           | 101            | 33              |
| Albert-László Barabási | 40  | 2,218         | 126            | 47 (Dec 2007)   |
|                        | 41  | 16,920        | 159            | 52 (Dec 2008)   |
|                        | 44  | 30,102        | 201            | 68 (April 2011) |

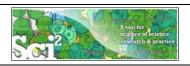

#### **Extract Co-Author Network**

Load \*yoursci2directory\*/sampledata/scientometrics/isi/FourNetSciResearchers.isi' using 'File > Load ... '

And file with 361 records appears in the Data Manager.

Duplicates were removed, author names normalized. Log file exists.

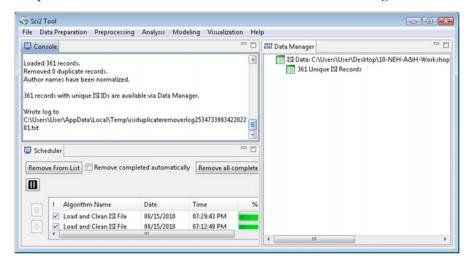

49

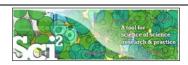

#### **Extract Co-Author Network**

(see section 5.1.4.2 on correcting duplicate/misspelled author names)

To extract the co-author network, select the '361 Unique ISI Records' table and run Data Preparation > Extract Co-Author Network' using isi file format:

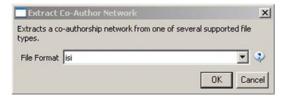

The result is an undirected but weighted network of co-authors in the Data Manager.

Run 'Analysis > Network > Network Analysis Toolkit (NAT)' to calculate basic properties: the network has 247 nodes and 891 edges.

Use 'Analysis > Network > Unweighted and Undirected > Node Degree' to calculate the number of neighbors for each node independent of co-authorship weight.

To view the complete network, select the Extracted Co-Authorship Network' and run Visualization > Networks > GUESS'.

Network is loaded with random layout. In GUESS, run \*Layout > GEM' and 'Layout > Bin Pack' to improve layout. Run 'Script > Run Script ...' and select ' yoursci2directory/scripts/GUESS/co-author-nw.py'.

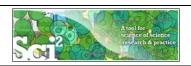

## Co-Author Network of all Four NetsSci Researchers

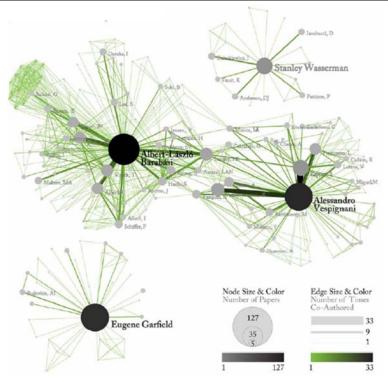

51

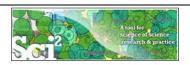

# Co-Author Network of all Four NetsSci Researchers

Use the GUESS Graph Modifier to change color and size coding.

Calculate node degrees in Sci2 Tool.

Use a graphic program to add legend.

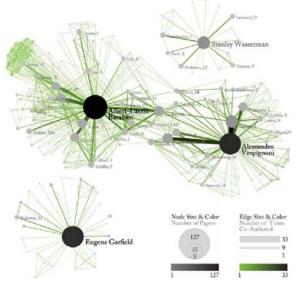

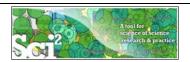

# Individual Co-Author Networks (Read/map 4 files separately)

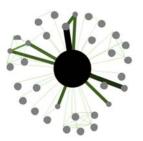

Eugene Garfield

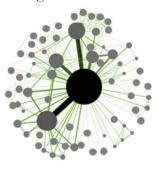

Alessandro Vespignani

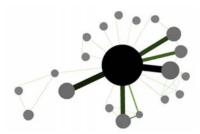

Stanley Wasserman

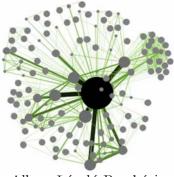

Albert-László Barabási

53

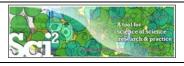

# Network Visualization: Node Layout

Load and Clean ISI File was selected. Loaded 361 records. Removed 0 duplicate records. Author names have been normalized. 361 records with unique ISI IDs are available via Data Manager.

.....

Extract Co-Author Network was selected.

Input Parameters:

File Format: isi

. . . . . . . . . .

Network Analysis Toolkit (NAT) was selected.

Nodes: 247 Edges: 891

.....

GUESS was selected.

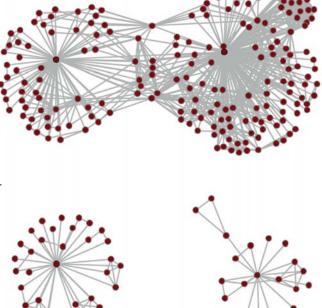

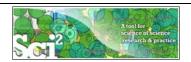

# Network Visualization: Color/Size Coding by Data Attribute Values

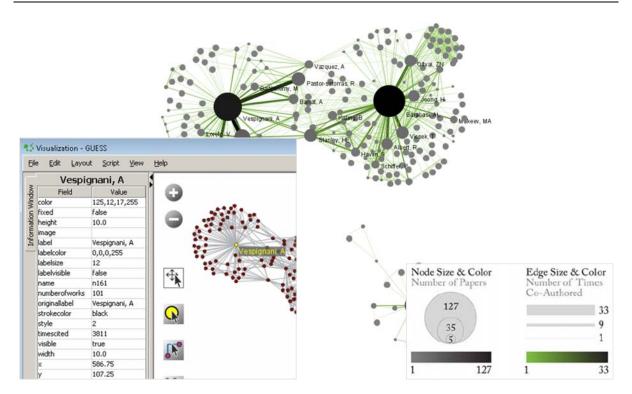

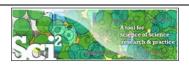

# Network Visualization: Giant Component

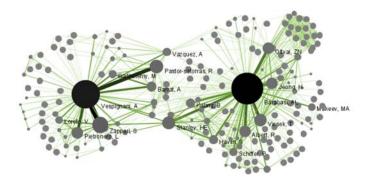

Weak Component Clustering was selected.

Implementer(s): Russell Duhon Integrator(s): Russell Duhon

Input Parameters:

Number of top clusters: 10

3 clusters found, generating graphs for the top 3 clusters.

.....

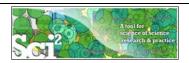

# Network Visualization: Color/Size Coding by Degree

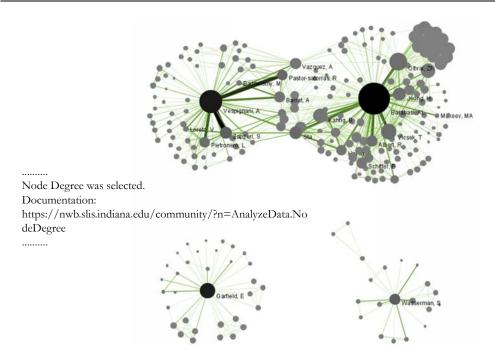

57

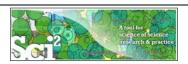

# Network Visualization: Color/Size Coding by Betweeness Centrality

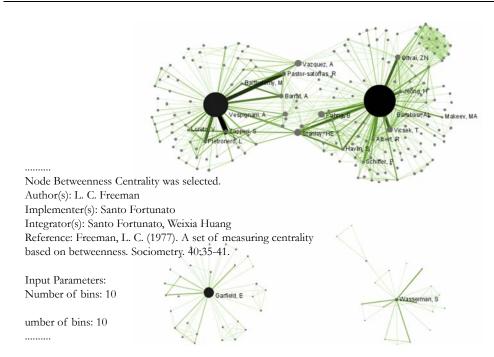

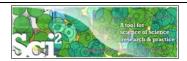

## Network Visualization: Reduced Network After Pathfinder Network Scaling

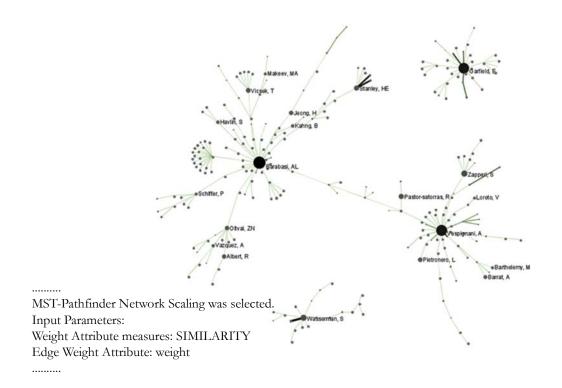

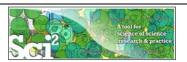

## Network Visualization: Circular Hierarchy Visualization

## Select Co-Author Network and run Blondel Community detection:

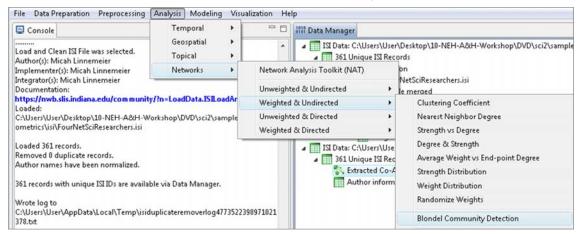

With parameter values

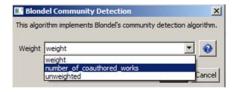

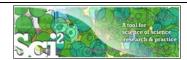

# **Network Visualization:** Circular Hierarchy Visualization

Visualize resulting file using 'Visualization' > Networks > Circular Hierarchy' with parameter values

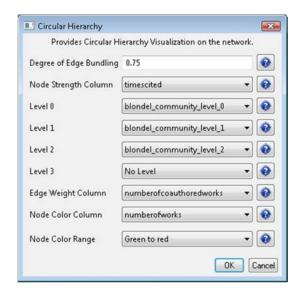

61

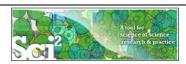

## **Network Visualization:** Circular Hierarchy Visualization

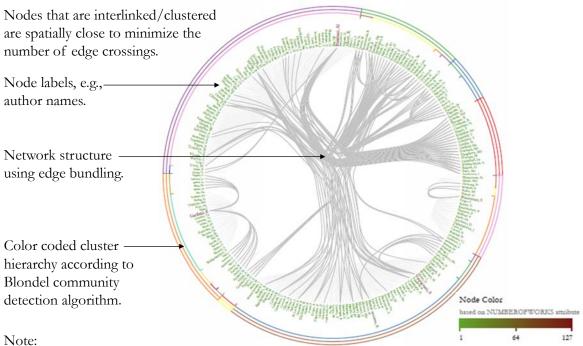

Header/footer info, legend, and more meaningful color coding are under development.

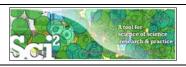

## Paper-Citation Network Layout

To extract the paper-citation network, select the '361 Unique ISI Records' table and run 'Data Preparation' > Extract Paper Citation Network.'

The result is a unweighted, directed network of papers linked by citations, named Extracted paper-citation network in the Data Manager.

Run NAT to calculate that the network has 5,342 nodes and 9,612 edges. There are 15 weakly connected components. (0 isolates)

Run 'Analysis > Networks > Unweighted and Directed > Weak Component Clustering' with parameters

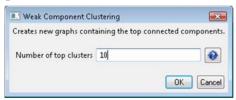

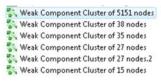

to identify top-10 largest components. The largest (giant) component has 5,151 nodes.

To view the complete network, select the network and run 'Visualization' > GUESS'.

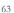

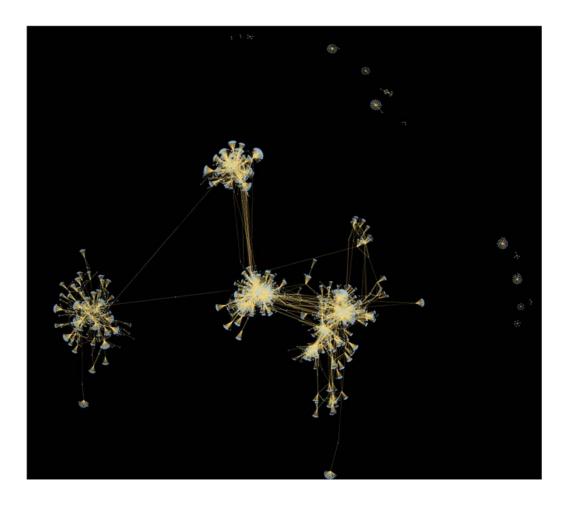

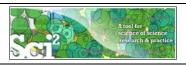

# General Network Extraction: Weighted, Undirected Co-Occurrence Network

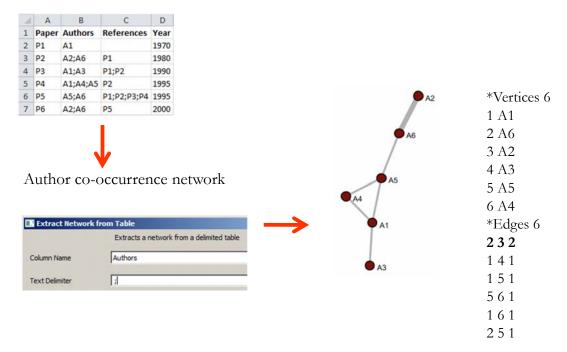

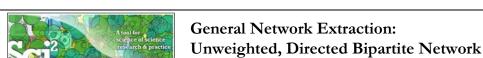

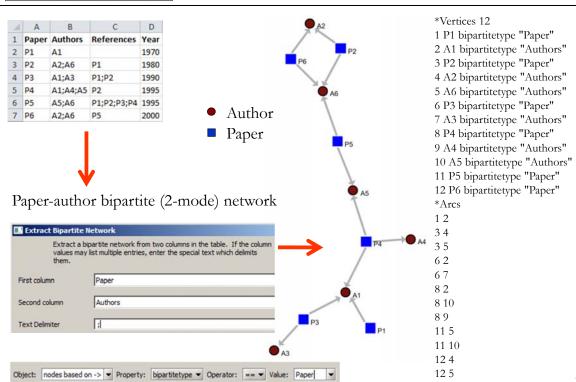

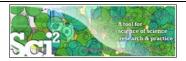

## General Network Extraction: Unweighted, Directed Network

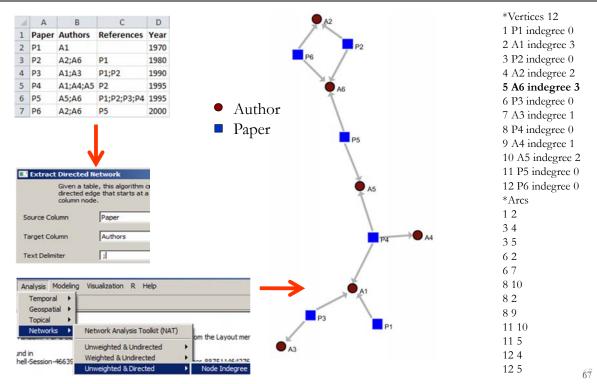

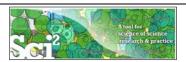

## General Network Extraction: Unweighted, Directed Paper-Citation Network

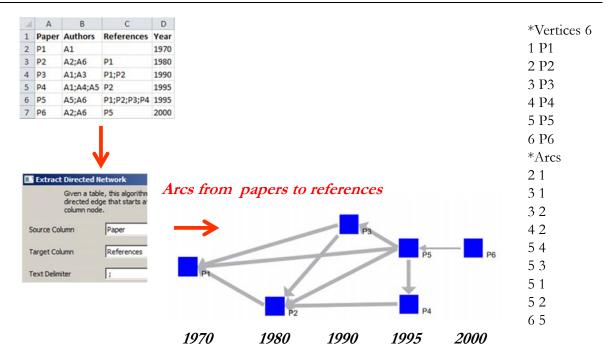

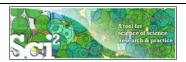

## General Network Extraction: Unweighted, Directed Bi-Partite Network

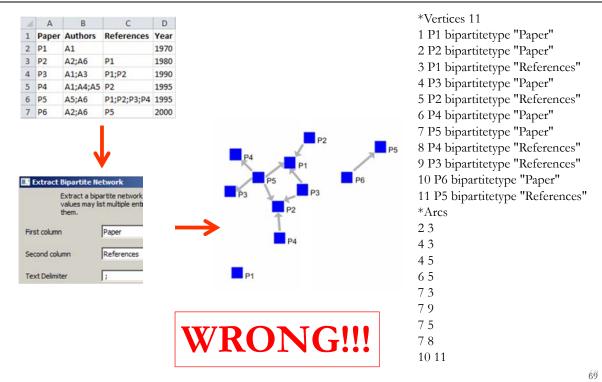

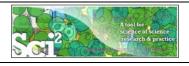

# ISI Paper-Citation Network Extraction

C

D

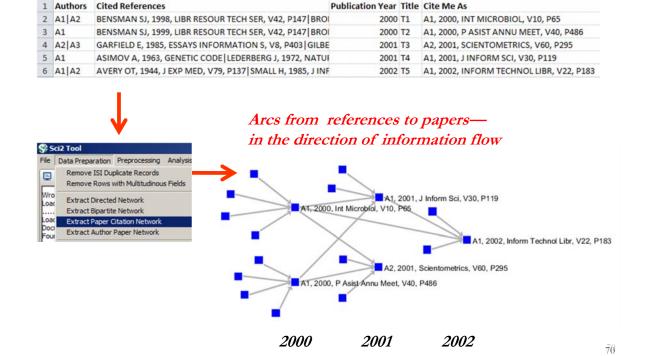

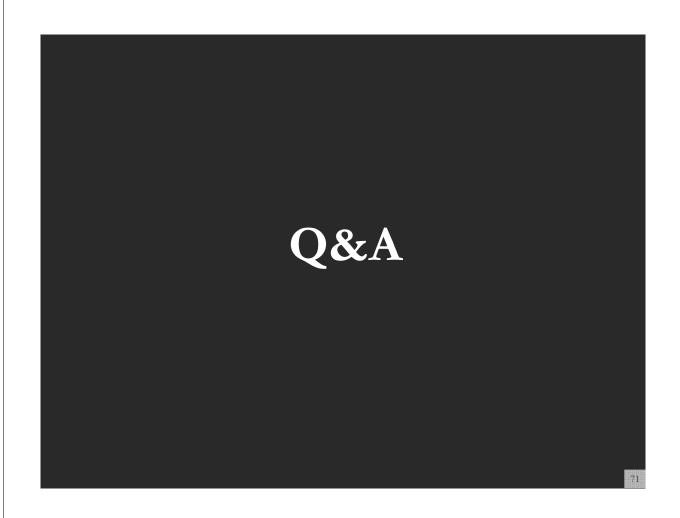

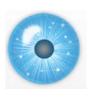

### **Tutorial Overview**

9:00am Welcome and Overview of Tutorial and Attendees 9:15am Sci2 Tool Usage and Adoption

10:00am Sci2 Tool Basics

Download and run the Sci2 Tool

Load, analyze, and visualize family and business networks

Horizontal line graph of NSF projects

Studying four major network science researchers

- Load and clean a dataset; process raw data into networks
- Find basic statistics and run various algorithms over the network
- Visualize the network using different layouts

#### 11:00amBreak

## 11:15am Sci2 Tool Novel Functionality

- Yahoo! Geocoder
- Geomap with Gephi network overlay
- Evolving collaboration networks
- R-Bridge
- New Visualizations

12:15pm Outlook and Q&A 12:30pm Adjourn

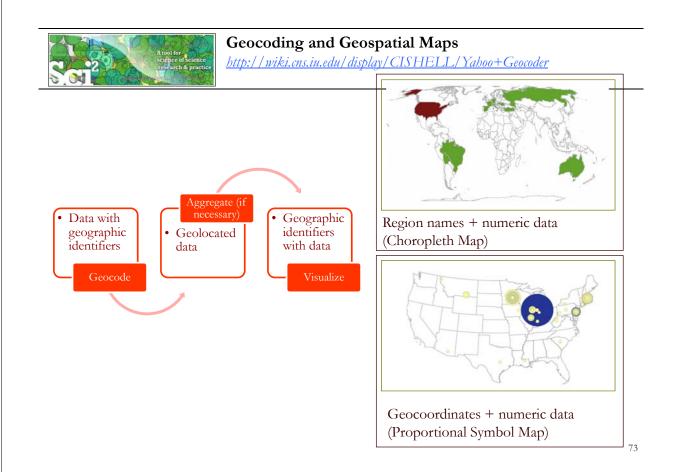

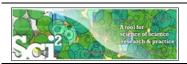

#### Load File with Address and Times Cited Fields

Run File > Load...

Load the sample data table sampledata/geo/usptoInfluenza.csv Let's create a map showing influenza-related patent activity in the following countries.

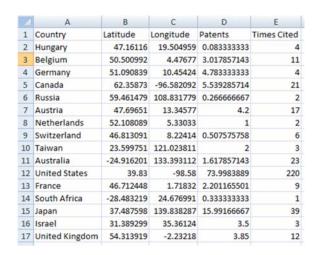

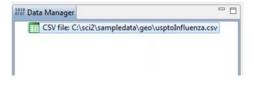

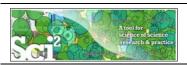

#### Yahoo Geocoder

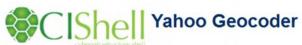

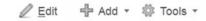

Added by Aretha Alencar, last edited by Kavin Kumar Palanisamy on Feb 08, 2012 (view change)

#### Description

This algorithm converts place names or addresses into Latitude, Longitude co-ordinates. It accepts international addresses, countries, States of United States of America and ZIP codes of United States of America. All co-ordinates are obtained by querying Yahoo! PlaceFinder service. Internet access must be available during geocoding.

#### **Pros & Cons**

- The performance is slower than the <u>Geocoder</u> and may vary due to the network latency since the queries are requested through internet service. The benchmark test geocoded 470 unique locations per minute
- 2. Yahoo! Geocoder supports address geocoding with international coverage which is not supported by Geocoder.
- To use Yahoo! Geocoder, user has to obtain an application id through <u>Yahoo! registration</u>. Save your application id and
  provide it when requested by the Yahoo! Geocoder. Since each application id is allowed to geocode 50,000 locations per
  24 hours, the user is encouraged to test on a small set of data first.

#### **Applications**

The plugin is useful for scientists who would like to visualize their data on a geographical map (<a href="mailto:geographical">geographical</a> map (<a href="mailto:geographical">geographical</a> map (<a href="mailto:geograph

http://wiki.cns.iu.edu/display/CISHELL/Yahoo+Geocoder

75

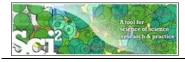

# Using Yahoo! Geocoder

Run Analysis > Geospatial > Yahoo Geocoder

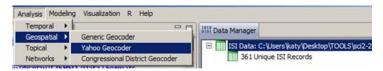

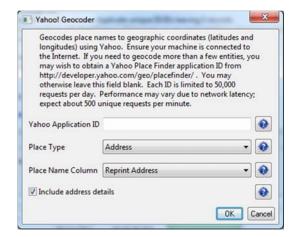

You can leave Application ID blank for trial purposes, but before heavy use, register later for your own personal Yahoo! Application ID, see:

http://developer.yahoo.com/geo/placefinder/

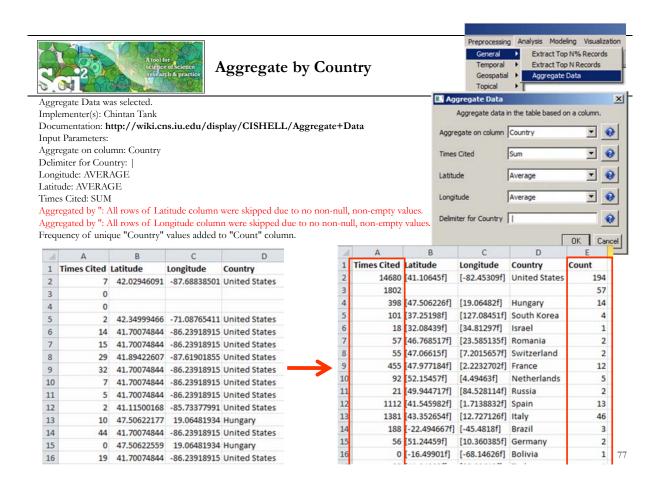

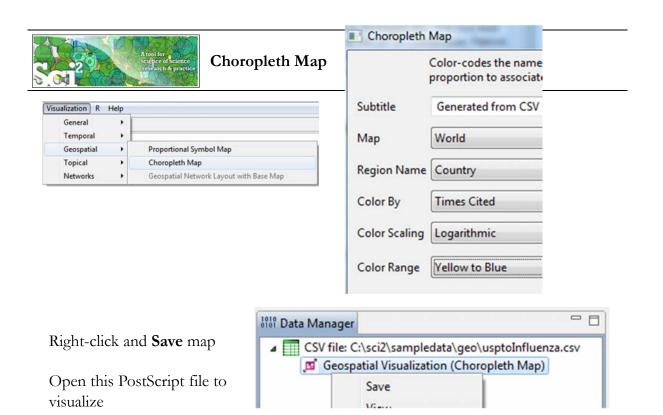

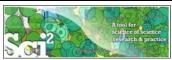

# Interpreting the Choropleth Map

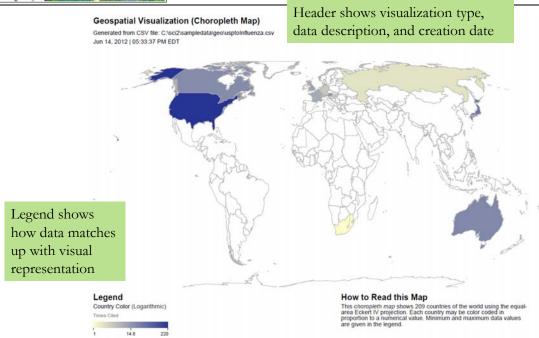

79

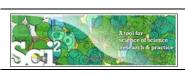

# Proportional Symbol Map

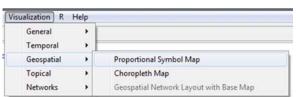

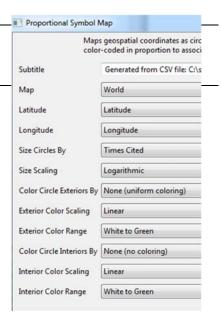

Right-click and Save map

Open this PostScript file to visualize

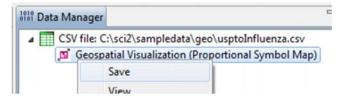

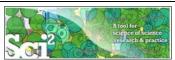

# Interpreting the Proportional Symbol Map

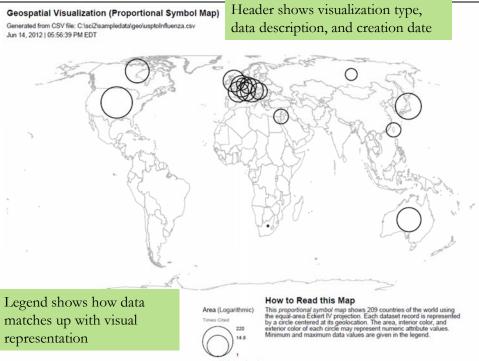

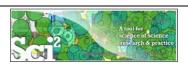

# Relevant Sci2 Manual entry

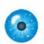

# 5.2.4 Mapping Scientometrics (ISI Data)

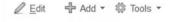

# 5.2.4.1 Document Co-Citation

| Scientometrics.isi |                              |
|--------------------|------------------------------|
| Time frame:        | 1978-2008                    |
| Region(s):         | Miscellaneous                |
| Topical Area(s):   | Scientometrics               |
| Analysis Type(s):  | Document Co-Citation Network |

Scientometrics is a discipline which uses statistical and computation science. Here we use ISI data from the journal "Scientometrics" and Awards Search.

Download Scientometrics.isi. Load the file using 'File > Load' and lo document co-citation analysis, as the scale is large enough that the similarity within the domain of scientometrics.

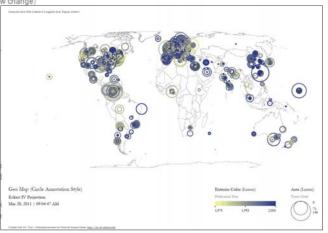

#### New ISI File Format

Web of Science made a change to their output format in September, 2011. Older versions of Sci2 tool may refuse to load these new files, with an error like "Invalid ISI format file selected."

81

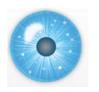

9:00am Welcome and Overview of Tutorial and Attendees 9:15am Sci2 Tool Usage and Adoption 10:00am Sci2 Tool Basics

Download and run the Sci2 Tool

Load, analyze, and visualize family and business networks

Horizontal line graph of NSF projects

Studying four major network science researchers

- Load and clean a dataset; process raw data into networks
- Find basic statistics and run various algorithms over the network
- Visualize the network using different layouts

#### 11:00amBreak

#### 11:15am Sci2 Tool Novel Functionality

- Yahoo! Geocoder
- Geomap with Gephi network overlay
- Evolving collaboration networks
- R-Bridge
- New Visualizations

12:15pm Outlook and Q&A 12:30pm Adjourn

83

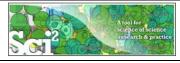

# Geomap with Gephi Network Overlay

See 4.7.6 on http://sci2.wiki.cns.iu.edu

File with geolocations and linkage info, e.g., an isi bibliography file.

Use Yahoo! Geocoder to identify Latitude, Longitude for each geolocation Extract attributes per geolocation, e.g., total times cited (TC) Extract linkages and their attributes, e.g., number of co-occurences See sample /geo/LaszloBarabasiGeo.net with co-occurrence of "Research Addresses" and full counting of TC per geolocation.

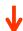

Read into Sci2 Tool to generate Layout network in Gephi Combine geomap and geomap and network file Combine geomap and network in Photoshop

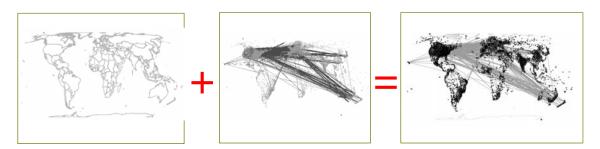

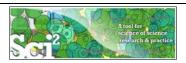

# Relevant Sci2 Manual entry

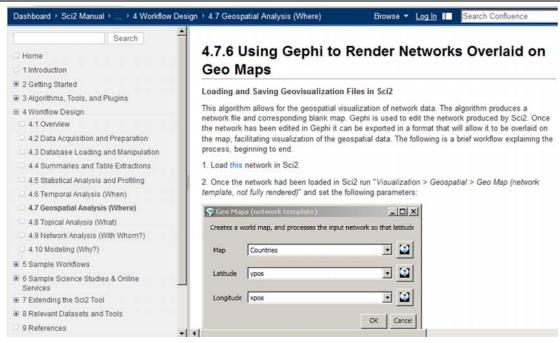

http://sci2.wiki.cns.iu.edu/display/SCI2TUTORIAL/4.7+Geospatial+Analysis+%28W here%29#4.7GeospatialAnalysis%28W here%29-4.7.6UsingGephitoRenderNetworksOverlaidonGeoMaps

85

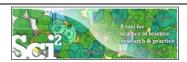

# Use Sci2 Tool to Generate Geomap and Network File

Read prepared .net file and run:

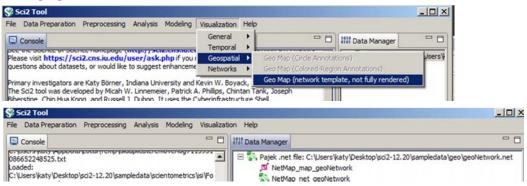

Save map file as Postscript file and use Adobe or other view to read. It looks like:

Save .net file as GraphML (Prefuse) and rename to .graphml so that Gephi can read it.

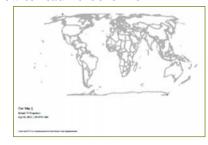

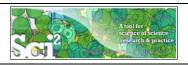

# Use Gephi to Generate Network Layout

Start gephi. Use New Project > Open a graph file to read .graphml file that Sci2 generated.

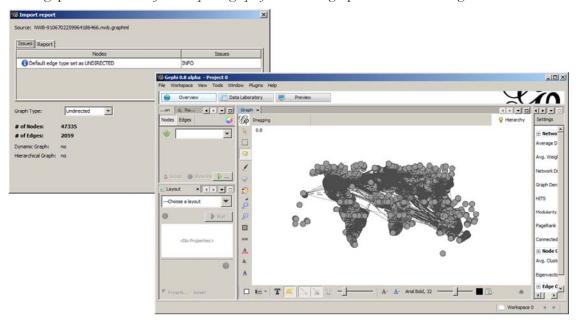

Follow instructions in online tutorial on Manipulating the Network File in Gephi

87

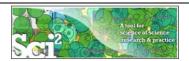

# Use Gephi to Generate Network Layout

Color or size code the "Near Alaska" and "Near Antarctica" anchor nodes to ease alignment of geomap and network overlay, see instructions in online tutorial on **Manipulating the Network File in Gephi.** Save result using File > Export > SVG/PDF file.

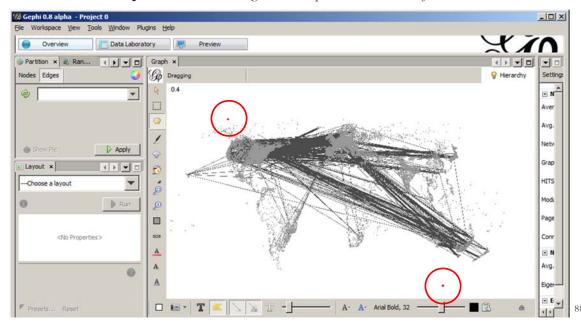

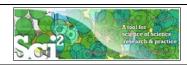

# Use Photoshop to Overlay Network on Geomap

Load geomap and network files into Photoshop. Select 'network' layer an use 'Right click, Duplicate Layer' to copy network over to 'geomap' file as a second layer.

Use Edit > Transform > Scale' and align using the "Near Antarctica" anchor nodes, see instructions in online tutorial on **Creating the Visualization in Photoshop.** 

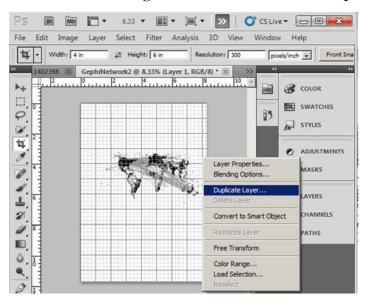

89

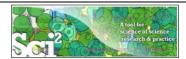

# Use Photoshop to Overlay Network on Geomap

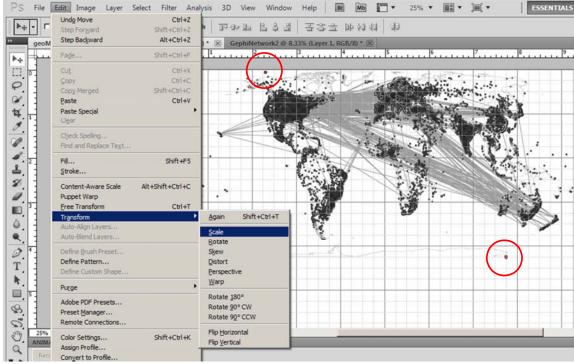

90

Delete anchor nodes and save in preferred format.

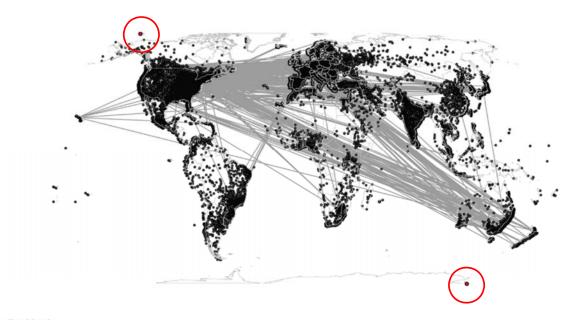

Geo Map () Eckert IV Projection Apr 06, 2012 | 03:19:51 AM

Caused with Self-Tool J. Cyberinfronnicson for Novemb Science Certat. [http://cm.ia.ob

91

# Practice these steps using "LaszloBarabasi-collaborations.net" linked from Sci2 wiki: **4.7.6 Using Gephi to Render Networks Overlaid on GeoMaps**

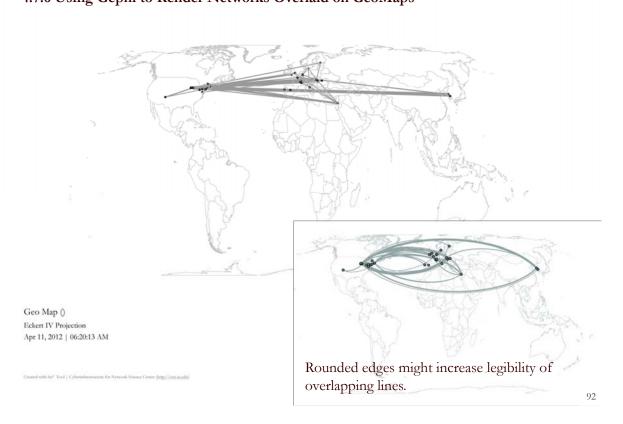

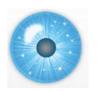

# 9:00am Welcome and Overview of Tutorial and Attendees 9:15am Sci2 Tool Usage and Adoption 10:00am Sci2 Tool Basics

Download and run the Sci2 Tool

Load, analyze, and visualize family and business networks

Horizontal line graph of NSF projects

Studying four major network science researchers

- Load and clean a dataset; process raw data into networks
- Find basic statistics and run various algorithms over the network
- Visualize the network using different layouts

#### 11:00amBreak

#### 11:15am Sci2 Tool Novel Functionality

- Yahoo! Geocoder
- Geomap with Gephi network overlay
- Evolving collaboration networks
- R-Bridge
- New Visualizations

12:15pm Outlook and Q&A 12:30pm Adjourn

93

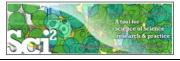

# Sci2 Demo II: Evolving collaboration networks

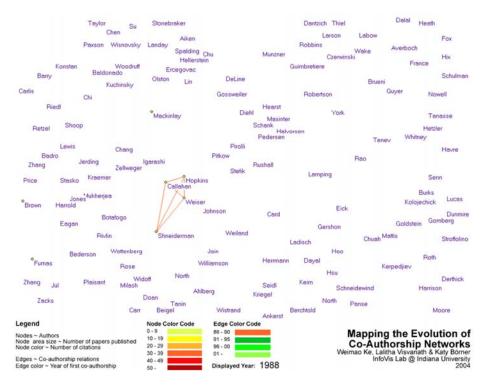

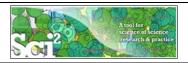

# **Evolving Collaboration Networks**

#### Load isi formatted file

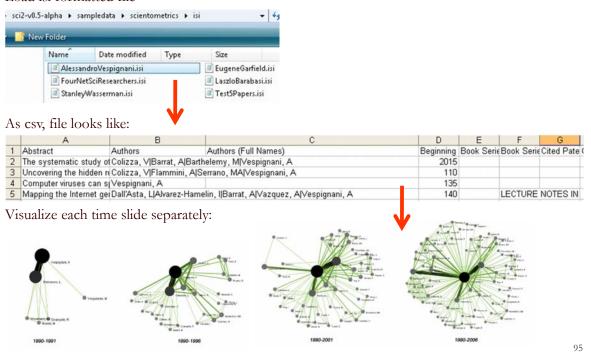

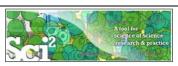

# Relevant Sci2 Manual entry

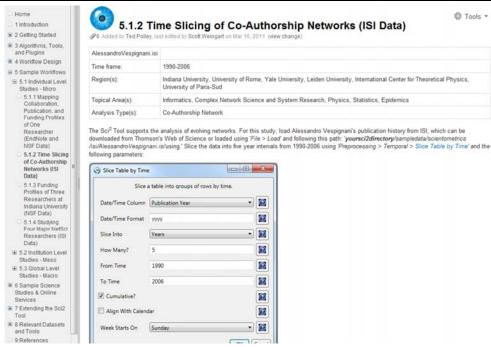

http://sci2.wiki.cns.iu.edu/5.1.2+Time+Slicing+of+Co-Authorship+Networks+(ISI+Data)

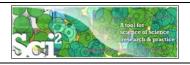

# Slice Table by Time

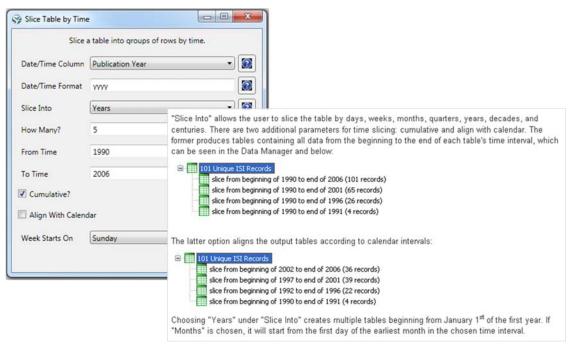

http://sci2.wiki.cns.iu.edu/5.1.2+Time+Slicing+of+Co-Authorship+Networks+(ISI+Data)

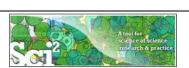

# Visualize Each Network, Keep Node Positions

- 1. To see the evolution of Vespignani's co-authorship network over time, check 'cumulative'.
- 2. Extract co-authorship networks one at a time for each sliced time table using 'Data Preparation > Extract Co-Author Network', making sure to select "ISI" from the pop-up window during the extraction.
- 3. To view each of the Co-Authorship Networks over time using the same graph layout, begin by clicking on longest slice network (the 'Extracted Co-Authorship Network' under 'slice from beginning of 1990 to end of 2006 (101 records)') in the data manager. Visualize it in GUESS using 'Visualization > Networks > GUESS'.
- 4. From here, run 'Layout > GEM' followed by 'Layout > Bin Pack'. Run 'Script > Run Script ...' and select 'yoursci2directory/scripts/GUESS/co-author-nw.py'.
- 5. In order to save the x, y coordinates of each node and to apply them to the other time slices in GUESS, select 'File > Export Node Positions' and save the result as 'yoursci2directory/NodePositions.csv'. Load the remaining three networks in GUESS using the steps described above and for each network visualization, run 'File > Import Node Positions' and open 'yoursci2directory/NodePositions.csv'.
- 6. To match the resulting networks stylistically with the original visualization, run 'Script > Run Script ...' and select 'yoursci2directory/scripts/GUESS/co-author-nw.py', followed by 'Layout > Bin Pack', for each.

97

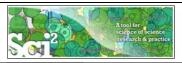

# Visualize Each Network, Keep Node Positions

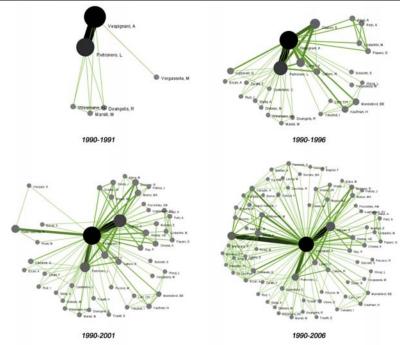

http://sci2.wiki.cns.iu.edu/5.1.2+Time+Slicing+of+Co-Authorship+Networks+(ISI+Data)

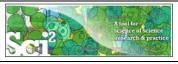

# Relevant CIShell plugin

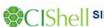

#### Slice Table by Time

∯ Tools ▼

Added by Aretha Alencar, last edited by Ted Polley on Jan 12, 2011 (view change)

#### Description

Slice Table By Time is an algorithm to chop a table up into new tables, based on a date/time column. It takes the column with the date/time data, a string describing the format of that column, the intervals that the data should be sliced into, whether or not the slices are cumulative, whether or not the slices should be aligned with the calendar, and what day the week is considered to start on (which only matters if the slices are aligned with the calendar) as parameters.

The column to use for date/time values should have a single value for each row of data. It is used by the algorithm to choose which slice(s) the row should end up in. In order to determine what date/time is represented by that row, you must provide the algorithm with a descriptive format, in the second parameter. For instance, a four digit year would be represented by yyyy (the default value). See <a href="http://joda-time-sourceforge-net/api-release/org/joda/time/format/DateTimeFormat.html">http://joda-time.sourceforge-net/api-release/org/joda/time/format/DateTimeFormat.html</a> for details of all the various formatting options.

The next dropdown has the available intervals to slice the table into. These include milliseconds, seconds, minutes, hours, days, weeks, fortnights, months, quarters, years, decades, and centuries. A future version of the algorithm may include the ability to select how many of these intervals should be grouped together at once.

The checkbox that follows determines if the slices will be cumulative. If the slices are not cumulative, every row in the original table is in one and only one resulting slice. However, if the slices are cumulative, every row in the original table is in the slice it is for and every slice for a period after that.

The checkbox that follows determines if the slices will be aligned with the calendar. For instance, if the first row is for June 7th, 2006 and yearly slices are chosen, then the default behavior will be to have the first slice be from June 7th, 2006 to June 6th, 2007. However, if the slices are aligned with the calendar, the first slice will be from January 1st, 2006 to December 31st, 2006. Alignment does not affect the output for intervals of fortnights, quarters, decades, or milliseconds.

If the slices are aligned with the calendar and are weekly, then the day the week starts is used to determine how they are aligned.

#### Pros & Con

The output of the slice algorithm is in separate tables, so a longitudinal analysis will require working with each slice separately, which can be awkward. There will likely be future versions of the time slice algorithm that annotate the original table with the slice the rows belong to.

#### Application

When doing longitudinal analysis of data, it can be useful to consider it in chunks, such as to calculate how statistics have changed over time. Alternatively, only a particular time period might be of interest, and this algorithm can extract it from data for a larger time range.

#### Implementation Details

This algorithm uses the Joda Time library extensively, which provides significantly improved capabilities compared to the default Java algorithms for dates and times.

http://cishell.wiki.cns.iu.edu/Slice+Table+by+Time

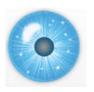

14:15 Welcome and Overview of Tutorial and Attendees

14:30 Sci2 Tool Usage and Adoption

15:00 Sci2 Tool Hands-on

- Download and run the Sci2 Tool
- Load, analyze, and visualize family and business networks
- Horizontal line graph of NSF projects
- Studying four major network science researchers
  - Load and clean a dataset; process raw data into networks
  - Find basic statistics and run various algorithms over the network
  - Visualize as either a circular hierarchy or network

16:00 Sci2 Tool Novel Functionality

- Yahoo! Geocoder
- Geomap with Gephi network overlay
- Evolving collaboration networks
- R-Bridge
- New Visualizations

16:30 Outlook and Q&A

16:45 Adjourn

101

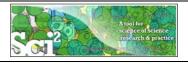

#### R-Bridge

Download *edu.iu.cns.r\_0.0.1.jar* from Additional Plugins wiki page at <a href="http://sci2.wiki.cns.iu.edu/3.2+Additional+Plugins">http://sci2.wiki.cns.iu.edu/3.2+Additional+Plugins</a>

Or copy them from the DVD or memory stick. Available by default starting v1.0.

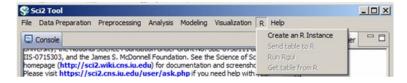

Run 'R > Create an R Instance' parameter should be the path to the directory on your computer that contains Rgui.exe. Results in an 'R Instance' object in the Data Manager.

To send a table from the data manager to an R Instance object, select the table and the R Instance object together then run 'R > Import Table Into R'. Select 'R > Run Rgui' and the table is available in the R environment using the variable name you specified as a parameter to the Import algorithm.

To pull back data from an R Instance object to the Data Manager, select the R Instance object and run 'R > Export Table From R'. Choose the name of the variable from the dropdown list.

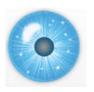

9:00am Welcome and Overview of Tutorial and Attendees 9:15am Sci2 Tool Usage and Adoption 10:00am Sci2 Tool Basics

Download and run the Sci2 Tool

Load, analyze, and visualize family and business networks

Horizontal line graph of NSF projects

Studying four major network science researchers

- Load and clean a dataset; process raw data into networks
- Find basic statistics and run various algorithms over the network
- Visualize the network using different layouts

#### 11:00amBreak

#### 11:15am Sci2 Tool Novel Functionality

- Yahoo! Geocoder
- Geomap with Gephi network overlay
- Evolving collaboration networks
- R-Bridge
- New Visualizations

12:15pm Outlook and Q&A 12:30pm Adjourn

103

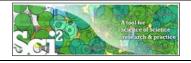

#### **New Visualizations**

#### **Types**

- Geospatial maps: Choropleth Map and Proportional Symbol Map
- Science Map: Based on 25,000 journals or 554 subdisciplines.
- Bi-Modal Network Layout

#### **Shared Features**

- Uniform layout
- Scalable to extremely large datasets as rendered into PS, PDF files.
- Header information on file mapped and footer information
- Automatic legend generation
- 'How To Read This Map" information
- Additional pages for details
- Color coding suitable for black and white printout and color blind users

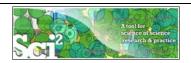

# **New Visualizations**

#### Geospatial Visualization (Choropleth Map)

Generated from CSV file: Preprocessed-usptoInfluenza-8383730939137543104.csv Jun 05, 2012 | 05:45:00 PM EDT

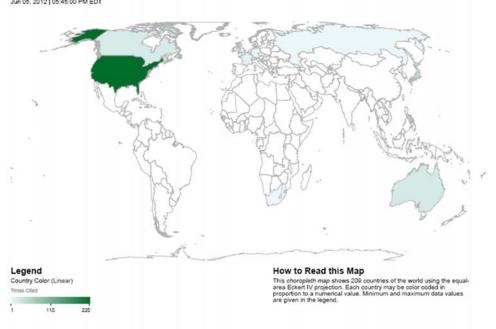

CNS (cns.iu.edu) 105

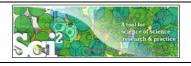

# **New Visualizations**

#### **Network Visualization**

Generated from bipartite network from NSF Organization to NSF Directorate June 5, 2012 | 5:05 PM EDT

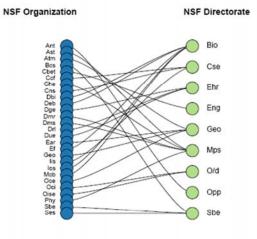

#### Legend

Alphabetical Right side: Alphabetical

#### How To Read This Map

How 10 Read Ints Map

This biparite network shows two record types and their interconnections. Each record is represented by a labeled circle that is size coded by a numerical attribute value. Records of each type are vertically aligned and sorted, e.g., by node size or alphabetically. Links between records of different type may be weighted as represented by line thickness.

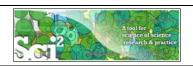

#### **New Visualizations**

#### **Temporal Visualization**

Generated from NSF csv file: C:UserskatyDesktopTOOLSsci2-2012.08.04-KNAWsampledatascientometrics@sfindiana.nsf June 05, 2012 | 4:50 PM EDT

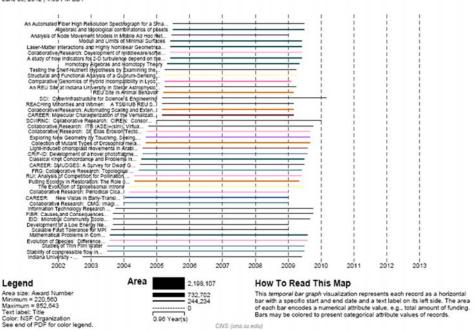

107

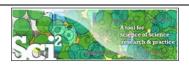

#### **New Visualizations**

#### **Topical Visualization**

Generated from 381 Unique ISI Records of 4 NetSci Researchers 14 out of 109 publications were mapped to 94 subdisciplines and 12 disciplines. June 05, 2012 | 05:39 PM EDT **Data:** WoS and Scopus paper level data for 2001–2010, about 25,000 separate journals, proceedings, and series.

Similarity Metric: Combination of bibliographic coupling and keyword vectors. Number of Disciplines: 554 journal clusters further aggregated into 13 main scientific disciplines that are labeled and color coded in a metaphorical way, e.g., Medicine is blood red and Earth Sciences are brown as soil.

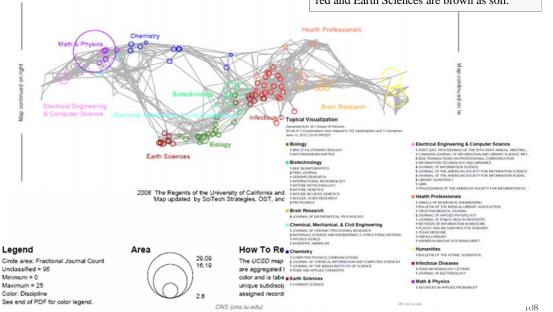

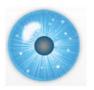

9:00am Welcome and Overview of Tutorial and Attendees 9:15am Sci2 Tool Usage and Adoption 10:00am Sci2 Tool Basics

Download and run the Sci2 Tool

Load, analyze, and visualize family and business networks

Horizontal line graph of NSF projects

Studying four major network science researchers

- Load and clean a dataset; process raw data into networks
- Find basic statistics and run various algorithms over the network
- Visualize the network using different layouts

#### 11:00amBreak

#### 11:15am Sci2 Tool Novel Functionality

- Yahoo! Geocoder
- Geomap with Gephi network overlay
- Evolving collaboration networks
- R-Bridge
- New Visualizations

# 12:15pm Outlook and Q&A

12:30pm Adjourn

109

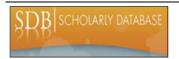

# Scholarly Database at Indiana University

http://sdb.wiki.cns.iu.edu

Supports federated search of 25 million publication, patent, grant records.

Results can be downloaded as data dump and (evolving) co-author, paper-citation networks.

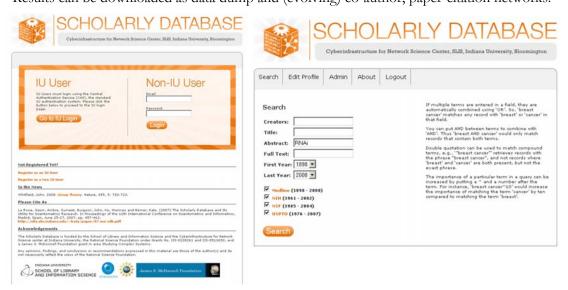

Register for free access at <a href="http://sdb.cns.iu.edu">http://sdb.cns.iu.edu</a>

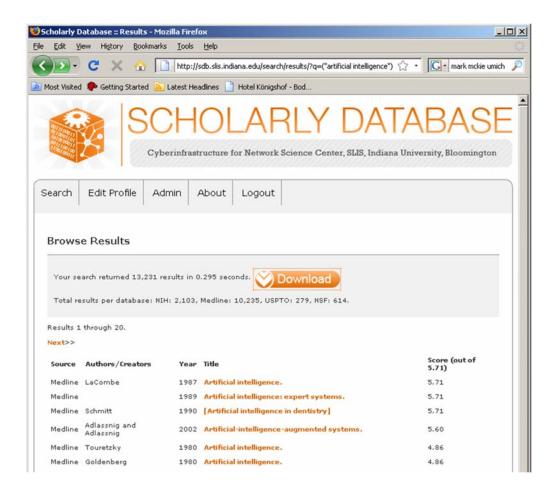

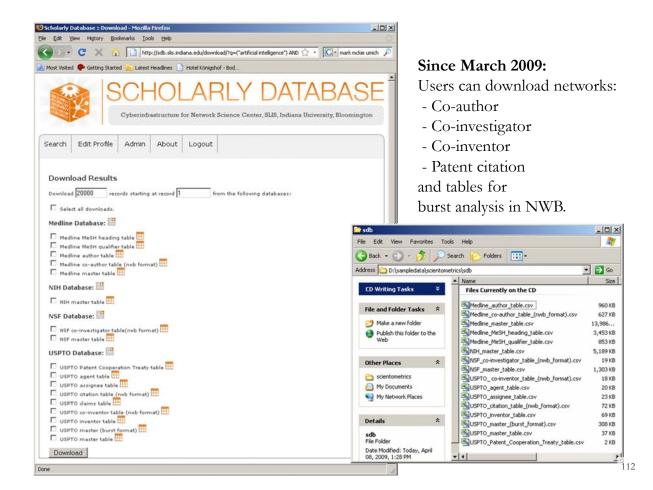

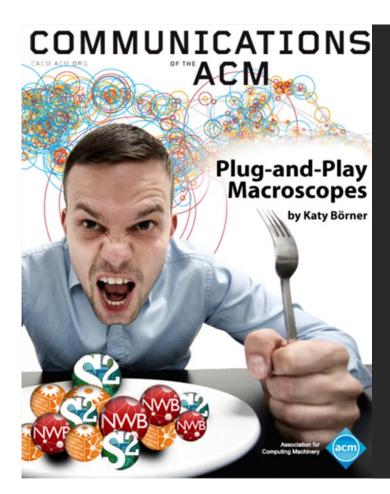

Börner, Katy. (March 2011). Plug-and-Play Macroscopes. *Communications of the ACM*, 54(3), 60-69.

Video and paper are at <a href="http://www.scivee.tv/node/27704">http://www.scivee.tv/node/27704</a>

113

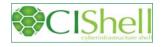

#### OSGi/CIShell Adoption

A number of other projects recently adopted OSGi and/or CIShell:

- Cytoscape (<a href="http://cytoscape.org">http://cytoscape.org</a>) Led by Trey Ideker at the University of California, San Diego is an open source bioinformatics software platform for visualizing molecular interaction networks and integrating these interactions with gene expression profiles and other state data (Shannon et al., 2002).
- MAEviz (https://wiki.ncsa.uiuc.edu/display/MAE/Home) Managed by Jong Lee at NCSA is an open-source, extensible software platform which supports seismic risk assessment based on the Mid-America Earthquake (MAE) Center research.
- Taverna Workbench (<a href="http://taverna.org.uk">http://taverna.org.uk</a>) Developed by the myGrid team (<a href="http://mygrid.org.uk">http://mygrid.org.uk</a>) led by Carol Goble at the University of Manchester, U.K. is a free software tool for designing and executing workflows (Hull et al., 2006). Taverna allows users to integrate many different software tools, including over 30,000 web services.
  - TEXTrend (<a href="http://textrend.org">http://textrend.org</a>) Led by George Kampis at Eötvös Loránd University, Budapest, Hungary supports natural language processing (NLP), classification/mining, and graph algorithms for the analysis of business and governmental text corpuses with an inherently temporal component.
- DynaNets (<u>http://www.dynanets.org</u>) Coordinated by Peter M.A. Sloot at the University of Amsterdam, The Netherlands develops algorithms to study evolving networks.
- > SISOB (<a href="http://sisob.lcc.uma.es">http://sisob.lcc.uma.es</a>) An Observatory for Science in Society Based in Social Models. As the functionality of OSGi-based software frameworks improves and the number and diversity of dataset and algorithm plugins increases, the capabilities of custom tools will expand.

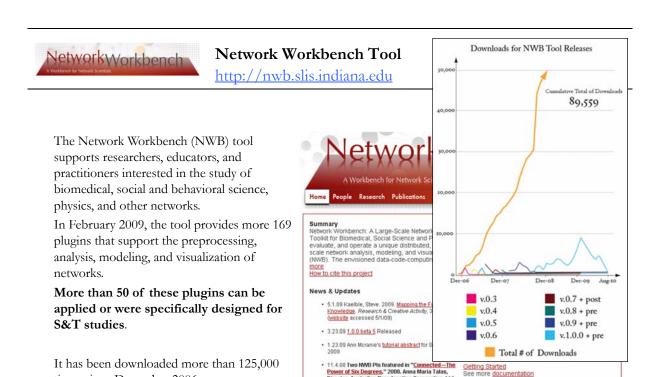

Herr II, Bruce W., Huang, Weixia (Bonnie), Penumarthy, Shashikant & Börner, Katy. (2007). Designing Highly Flexible and Usable Cyberinfrastructures for Convergence. In Bainbridge, William S. & Roco, Mihail C. (Eds.), Progress in Convergence - Technologies for Human Wellbeing (Vol. 1093, pp. 161-179), Annals of the New York Academy of Sciences, Boston, MA.

Get involved

times since December 2006.

- - X EpiC Tool File Compartmental Modeling Networks Simulation Visualization R Help 1010 Data Manager - -Console Welcome to the EpiC tool analysis and visualization of epidemic processes. EpiC Tool e NIH RM-07-004 award. The File Compartmental Modeling Networks Simulation primary d Dr. Jim Sherman. Create a compartmental model Chintan Tank, Joseph Biberstine, Edit compartmental model Chin Hu EpiC uses the Cyberinfrastructure Shell (http://cishell.org) developed at the Cyberinfrastructure for Network Science Center (http://cns.slis.ii Simulation Visualization R Help Single-Population EpiC Team. (2009). EpiC Tool. Indiana Univ Scheduler Visualization R Help Remove From List Remove completed automatically Remove all cor Line Graph ! Algorithm Name Time % Complete Create an R Instance Run Rgui Import Table Into R Export Table From R yberinfrastructure for NETWORK SCIENCE CENTER (U) CIShell Powered

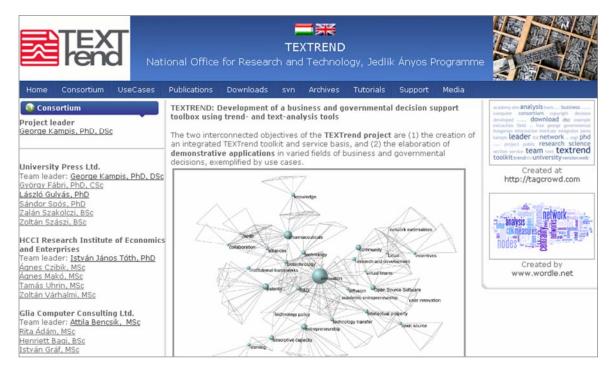

TEXTrend adds R bridge, WEKA, Wordij, CFinder, and more. See the latest versions of TEXTrend Toolkit modules at

http://textrend.org/index.php?option=com\_content&view=article&id=47&Itemid=53

117

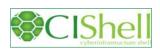

# OSGi/CIShell-Powered Tools Support Algorithm Sharing

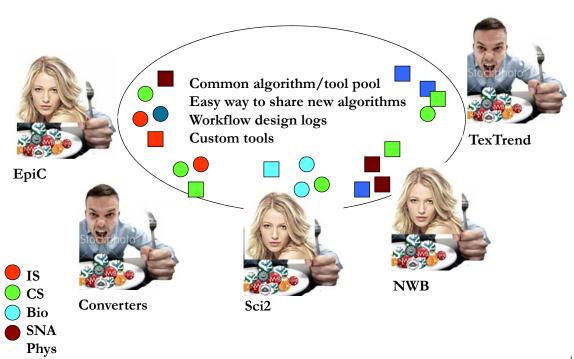

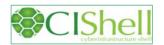

# CIShell – Integrate New Algorithms

# About the Cyberinfrastructure Shell

The Cyberinfrastructure Shell (CIShell) is an open source, community-driven platform for the integration and utilization of datasets, algorithms, tools, and computing resources. Algorithm integration support is built in for Java and most other programming languages. Being Java based, it will run on almost all platforms. The software and specification is released under an Apache 2.0 License.

CIShell is the basis of Network Workbench, TexTrend, Sci2 and the upcoming EpiC tool.

CIShell supports remote execution of algorithms. A standard web service definition is in development that will allow pools of algorithms to transparently be used in a peer-to-peer, client-server, or web front-end fashion.

#### **CIShell Features**

# A framework for easy integration of new and existing algorithms written in any programming language

Using CIShell, an algorithm writer can fully concentrate on creating their own algorithm in whatever language they are comfortable with. Simple tools are provided to then take their algorithm and

#### Learn More...

- · CIShell Papers
- CIShell Powered Tools
- Algorithms
- Plugins (coming soon)
- Misc. Tool Documentation
- · CIShell Web Services (coming soon)
- Screenshots

#### Getting Started...

- · Documentation & Developer Resources
- Download

#### Getting Involved...

· Contact Us

CIShell Developer Guide is at <a href="http://cishell.wiki.cns.iu.edu">http://cishell.wiki.cns.iu.edu</a>

Additional Sci2 Plugins are at <a href="http://sci2.wiki.cns.iu.edu/3.2+Additional+Plugins">http://sci2.wiki.cns.iu.edu/3.2+Additional+Plugins</a>

110

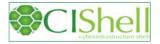

#### CIShell - Customize Menu

- The file 'yourtooldirectory/ configuration/ default\_menu.xml' encodes the structure of the menu system.
- In NWB Tool, the Modeling menu (left) is encoded by the following piece of xml code:

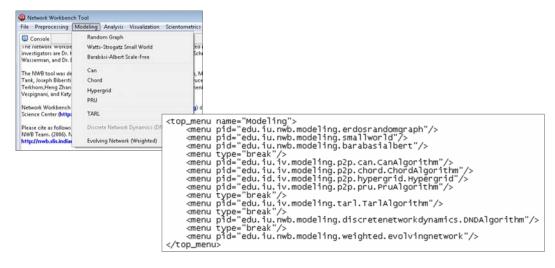

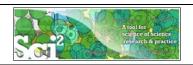

# Need Help? Ask an Expert!

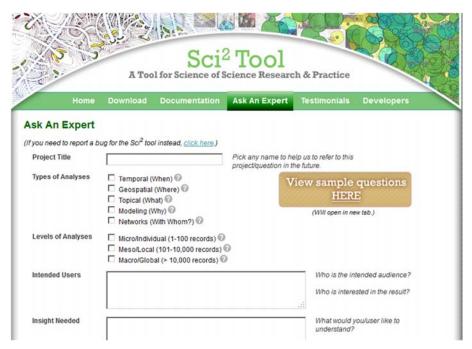

https://sci2.cns.iu.edu/user/ask.php

121

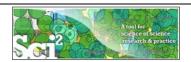

#### Interested to Learn More? Take the IVMOOC

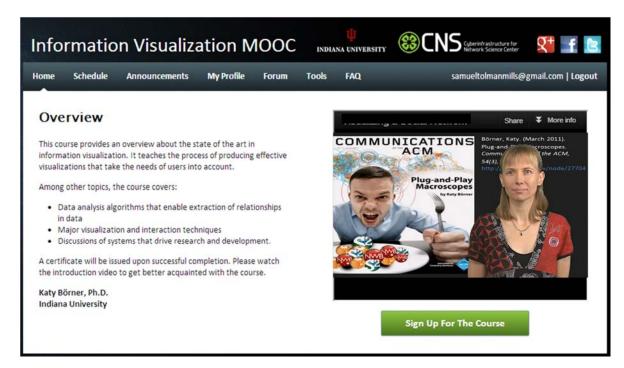

If you enjoyed the tutorial, please thank Stefan Hornbostel, Jasmin Schmitz, and Sibylle Glaab at the Institut für Forschungsinformation und Qualitätssicherung in Berlin, Germany

# Q & A

Please complete the Post-Tutorial Questionnaire so that we can further improve these tutorials.

\* \* \*

Bug reports and all comments are welcome.

123

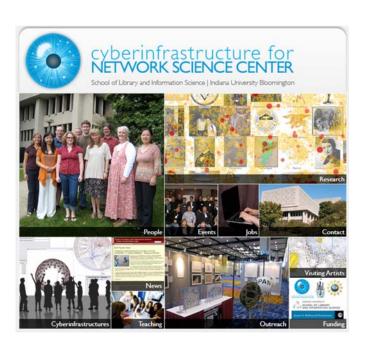

All papers, maps, tools, talks, press are linked from <a href="http://cns.iu.edu">http://cns.iu.edu</a>

CNS Facebook: <a href="http://www.facebook.com/cnscenter">http://www.facebook.com/cnscenter</a>
Mapping Science Exhibit Facebook: <a href="http://www.facebook.com/mappingscience">http://www.facebook.com/mappingscience</a>